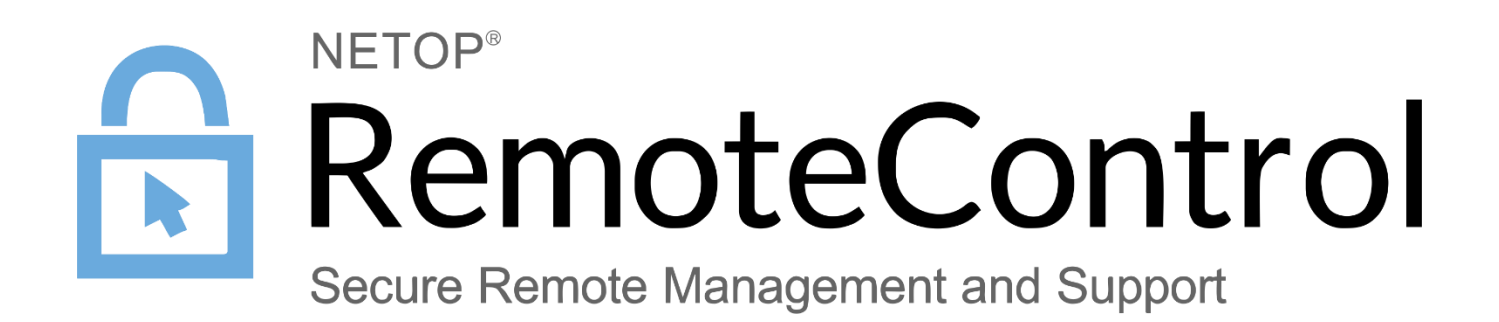

*24.10.2017*

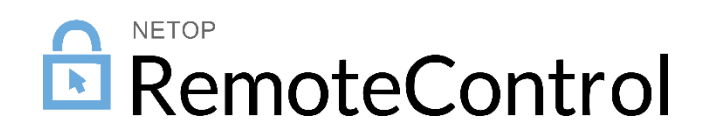

# Contents

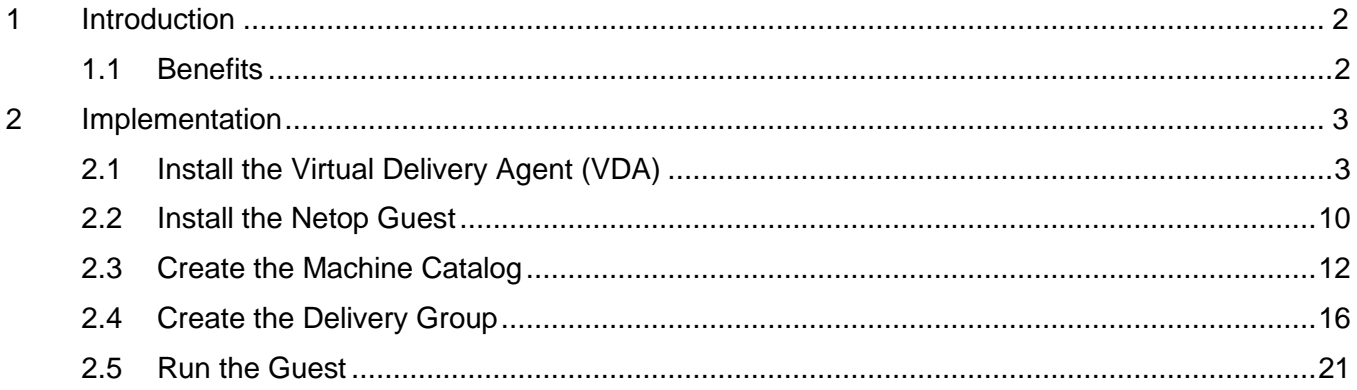

# <span id="page-2-0"></span>1 Introduction

**XenApp** is application virtualization software that delivers centrally-hosted Windows applications to local devices without the necessity of installing them. It is the flagship product for **Citrix** and was formerly known under the names WinFrame, MetaFrame, and Presentation Server.

## <span id="page-2-1"></span>1.1 Benefits

### **Mobility**

Users can get the feature set of the Windows based Guest from Windows, Mac, Linux, iOS, Android and other operating systems.

#### **Easier application management**

By serving to the user the application from the same place, you can always make sure that the application has the latest feature and security updates.

### **Lower cost**

Reduced costs for remote application deployment.

# <span id="page-3-0"></span>2 Implementation

To publish the Netop Guest as an application in XenApp, you need to install the VDA (Virtual Delivery Agent) and the Netop Guest on at least one machine that will be used to deliver the application, create a Machine Catalog containing that machine, and then create a Delivery Group to deliver the Netop Guest application to a group of users.

**Prerequisite**: Make sure that you have Citrix XenApp installed.

This document contains screenshots using Citrix XenApp 7.15 LTSR.

### <span id="page-3-1"></span>2.1 Install the Virtual Delivery Agent (VDA)

Before configuring the delivery controller, you need to install the VDA Agent on a separate Windows 2012 R2 server to add it later to the delivery group.

To install the VDA Agent on a Windows 2012 R2 server, follow these steps:

1. Start the XenApp / XenDesktop setup and click on Virtual Delivery Agent for Windows Server OS

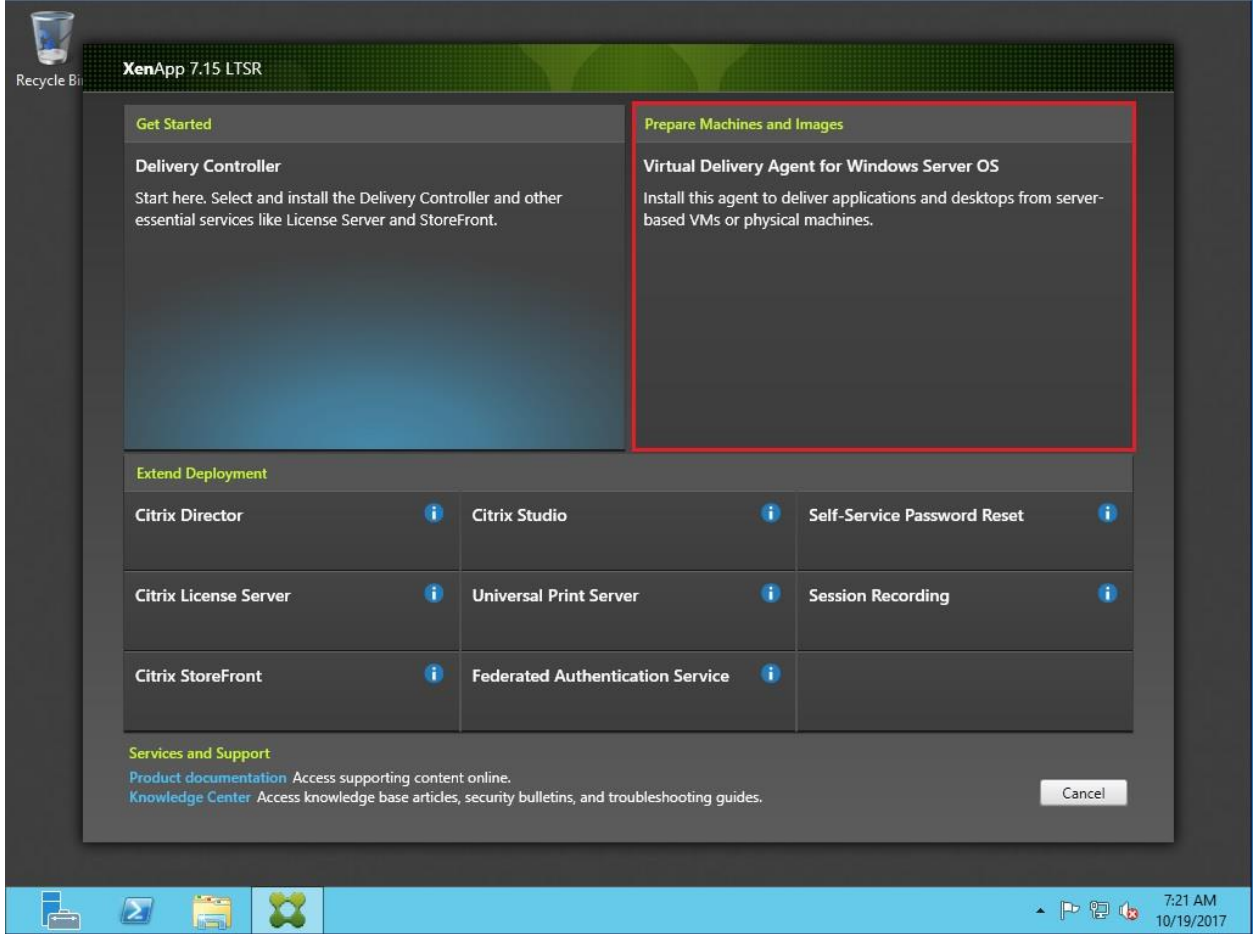

2. In this scenario we will not use MCS or PVS, therefore select Enable connections to a server machine and click **Next**.

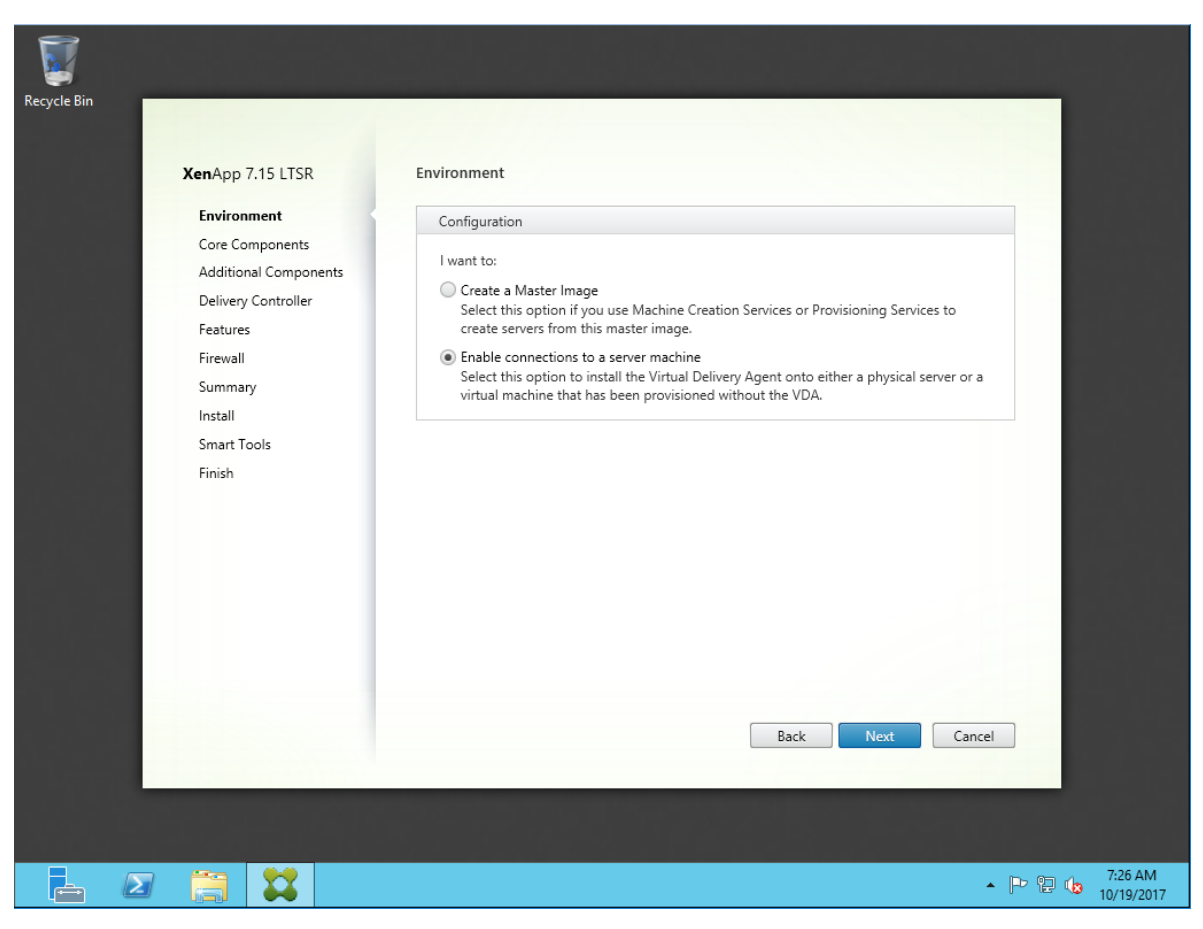

3. Optionally, you can install the Citrix Receiver. Click Next.

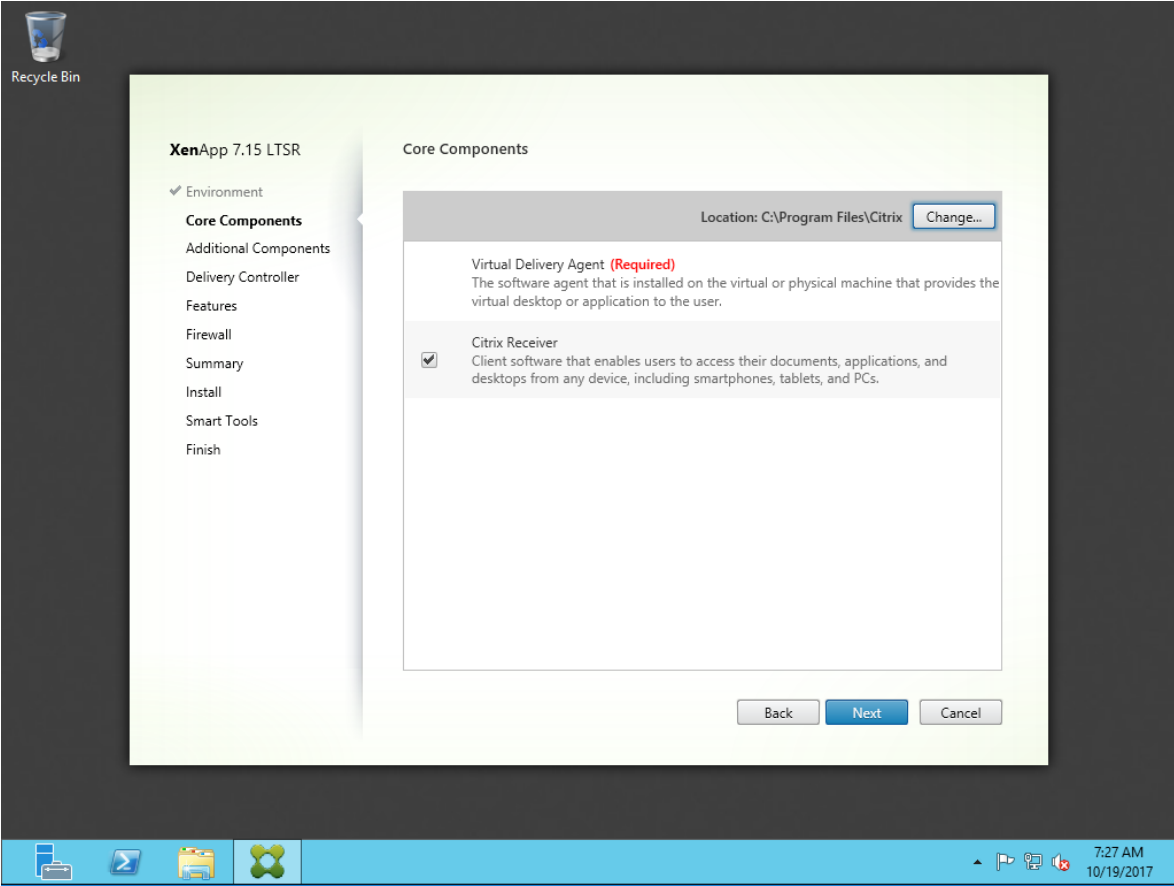

4. You can skip installing the additional components. Click **Next**.

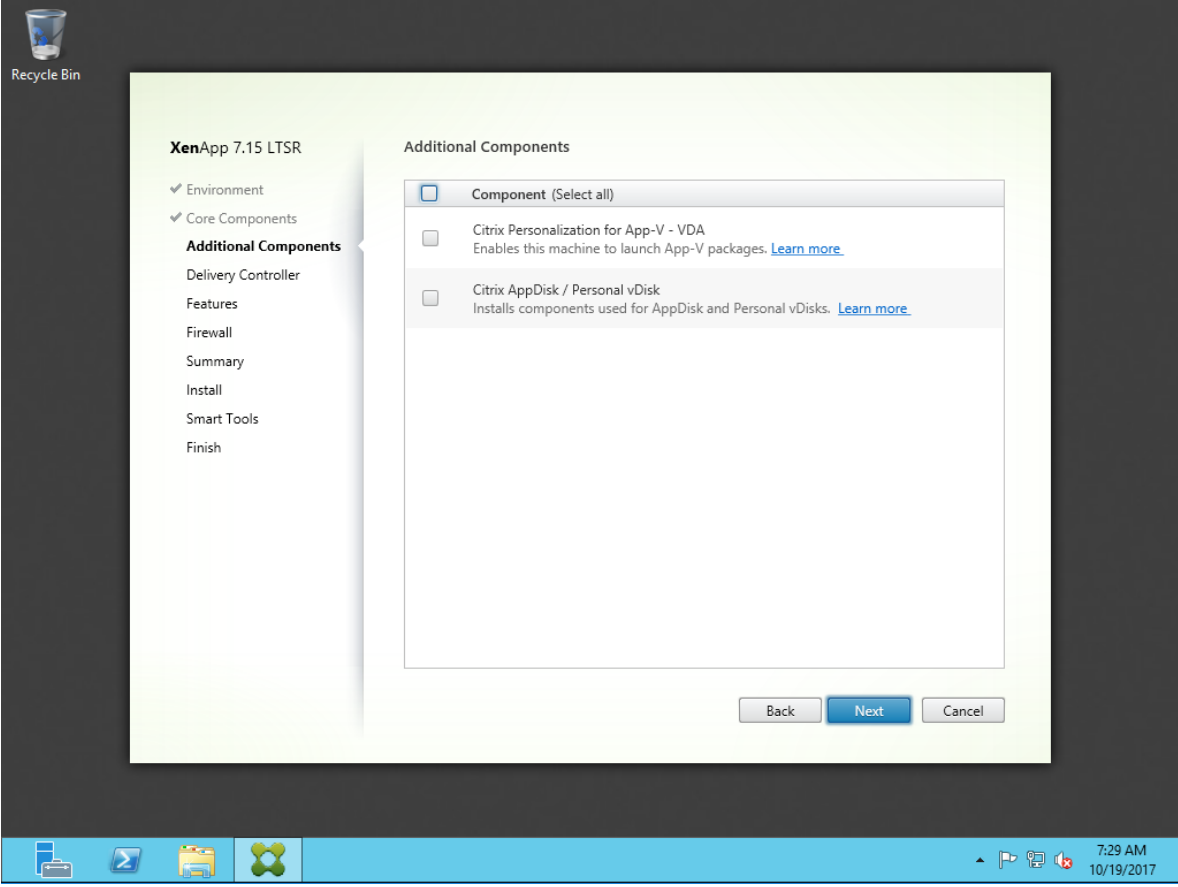

5. Fill in the XenApp Delivery Controller FQDN of your Citrix environment, and click **Test connection**.

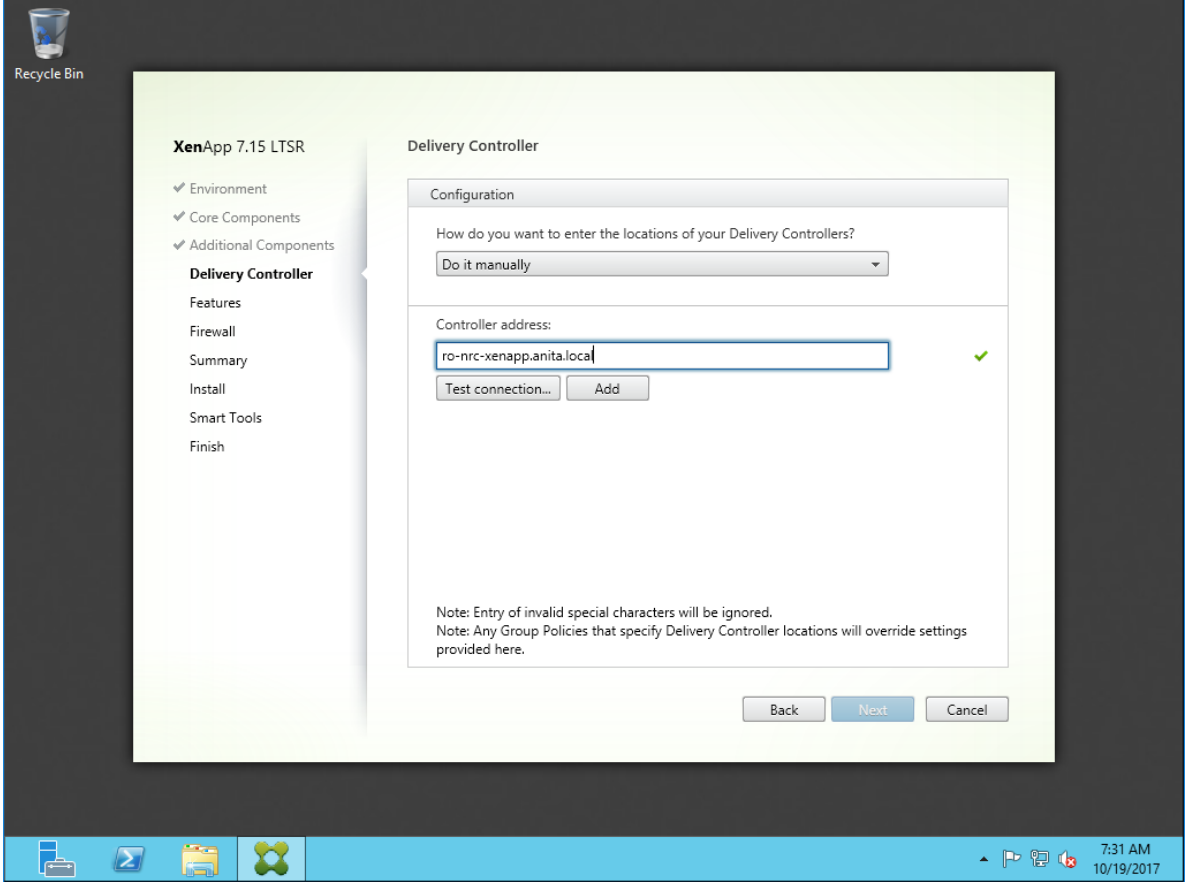

6. Click **Add**, then click **Next**.

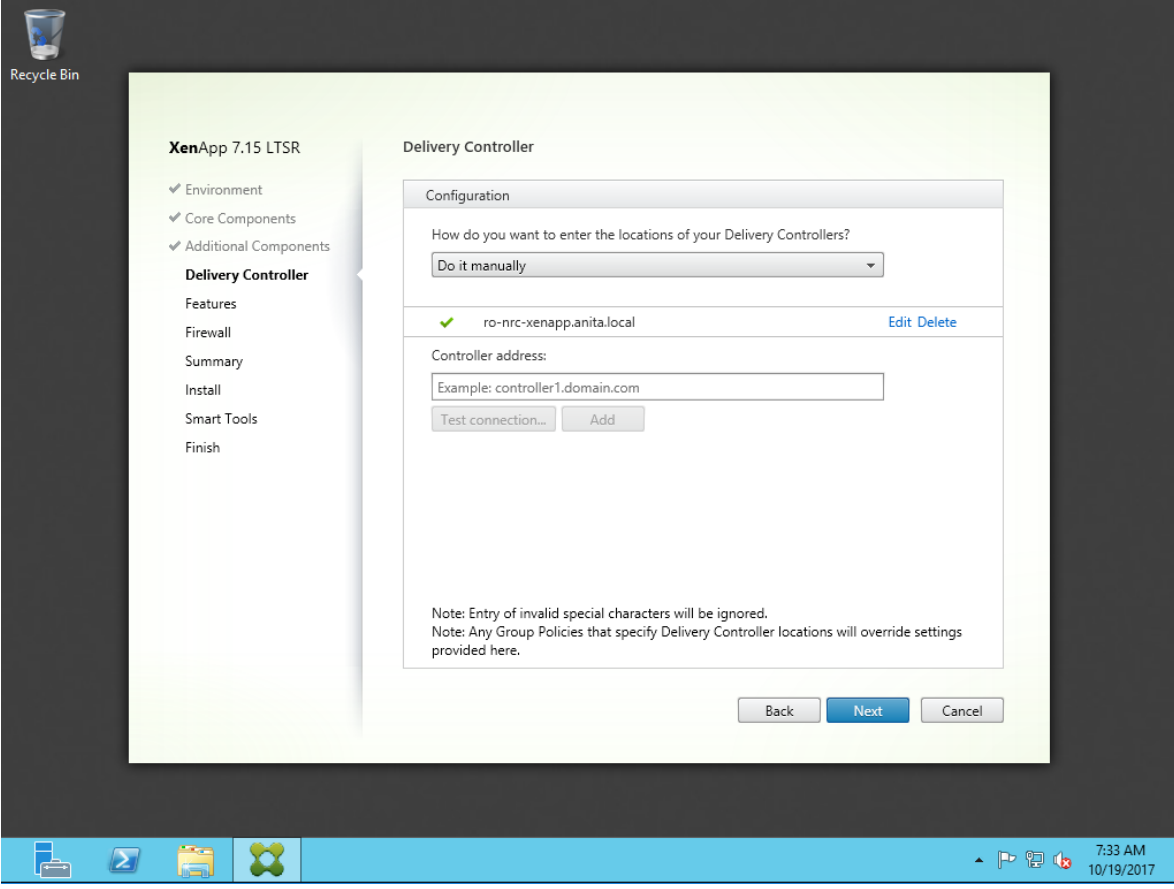

7. Select the features you want installed, then click **Next**.

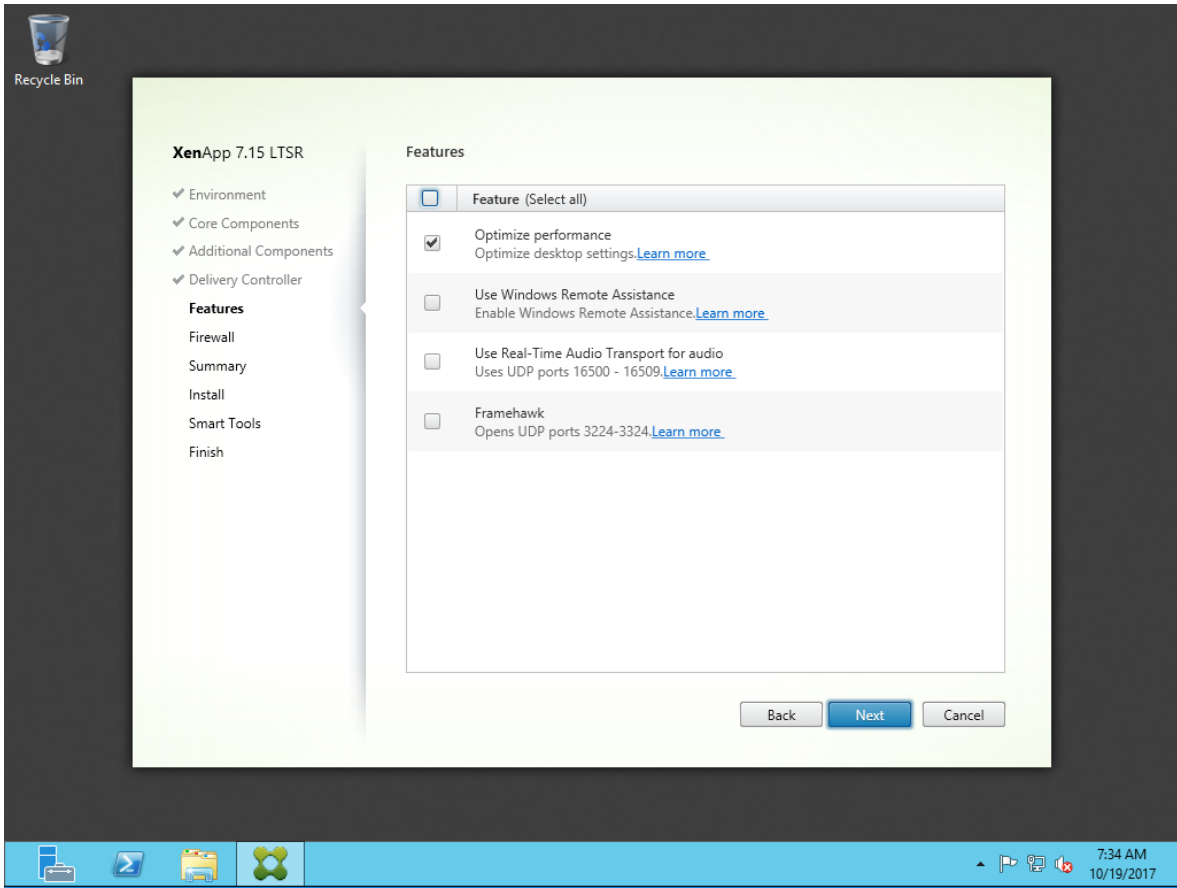

8. Click **Next**.

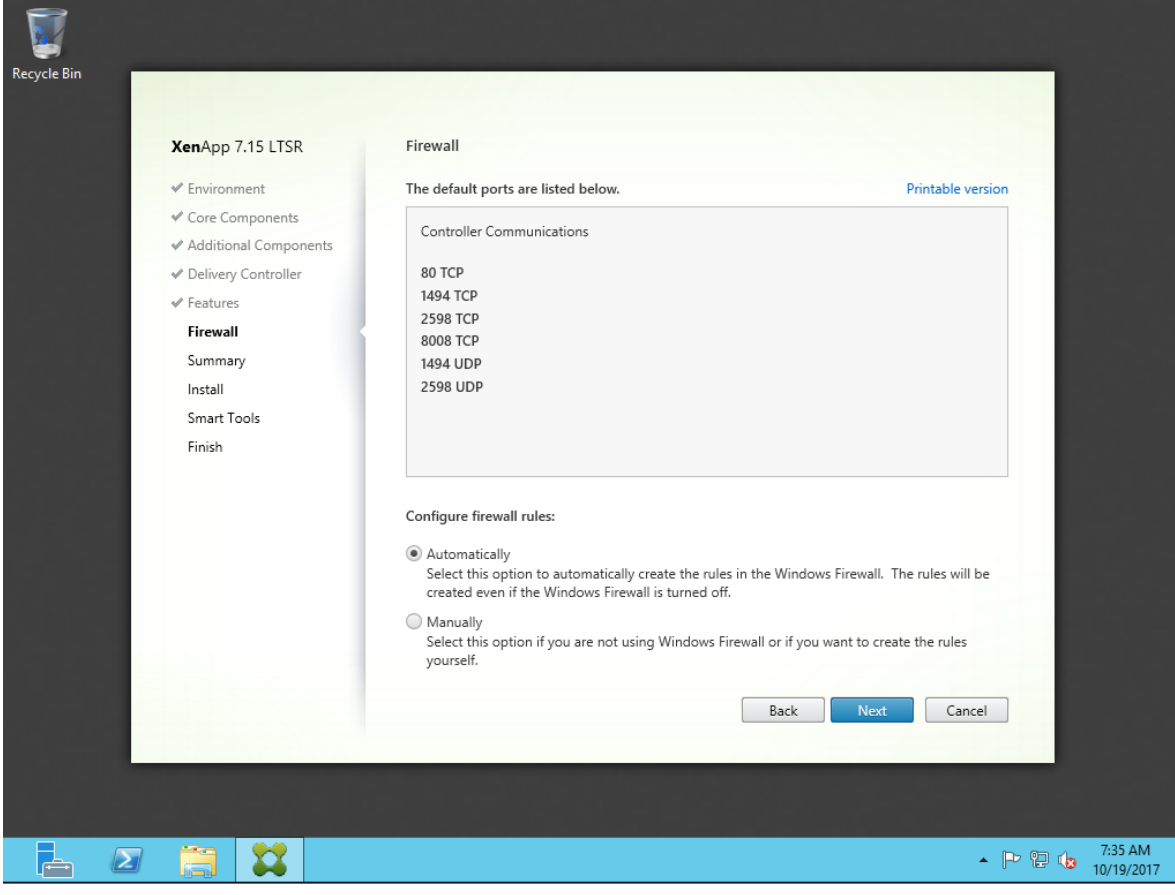

## 9. Click **Install**.

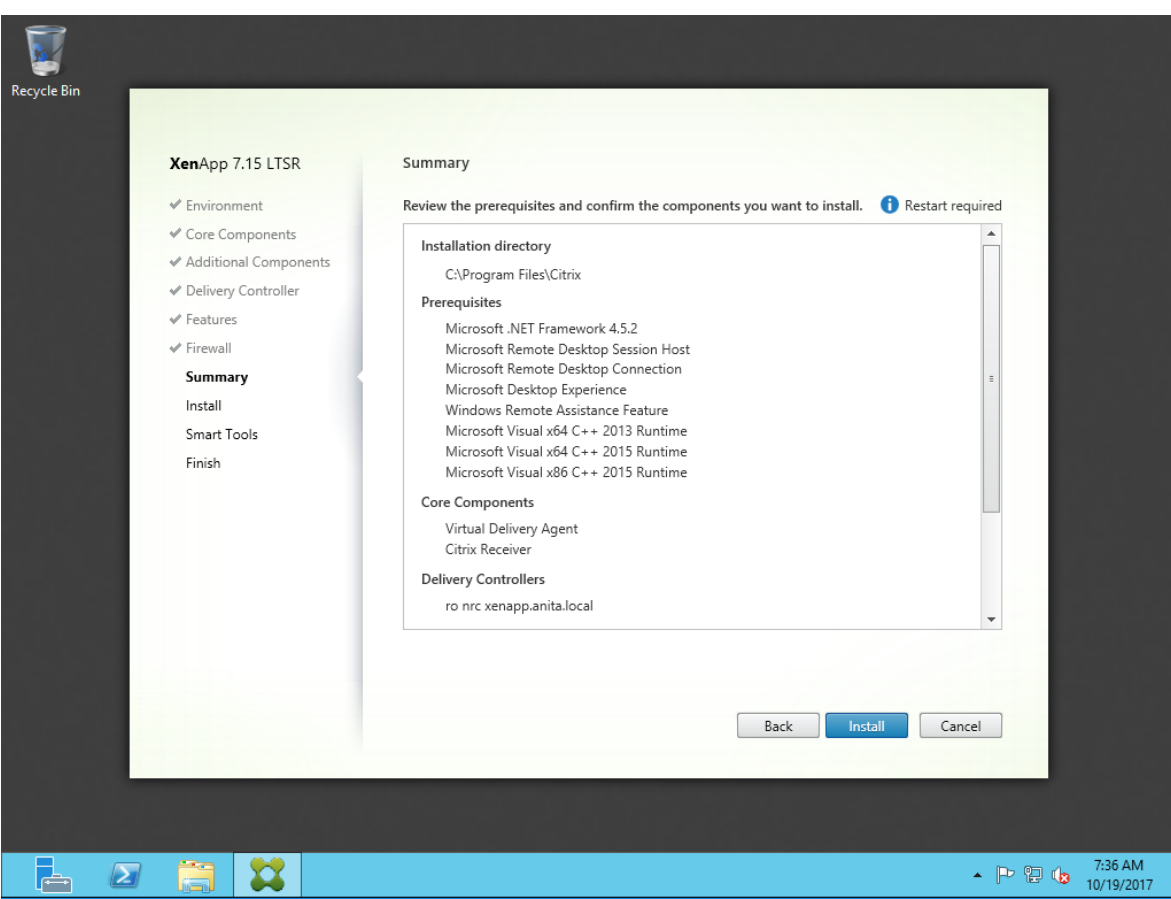

The Virtual Delivery Agent and the additional features you have selected are now installing.

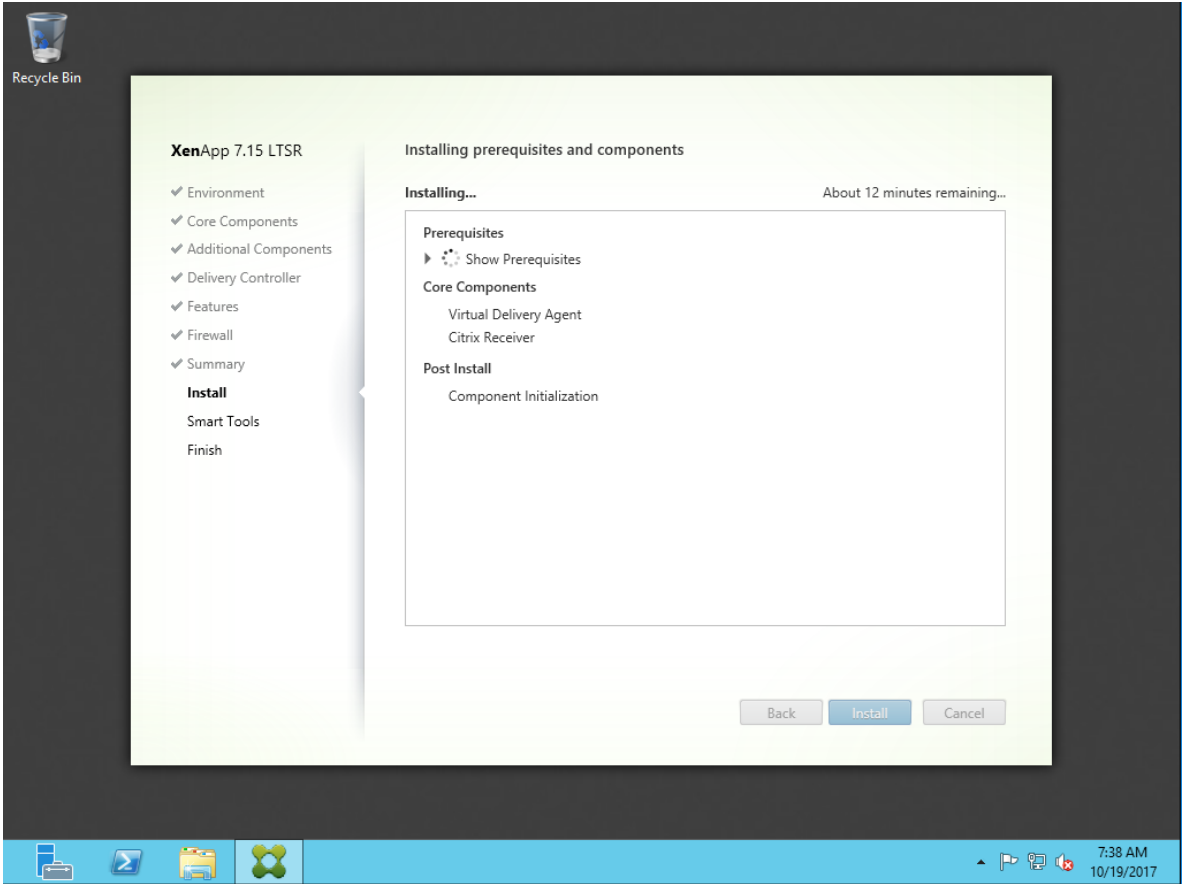

10. To reboot the machine, click **Close**.

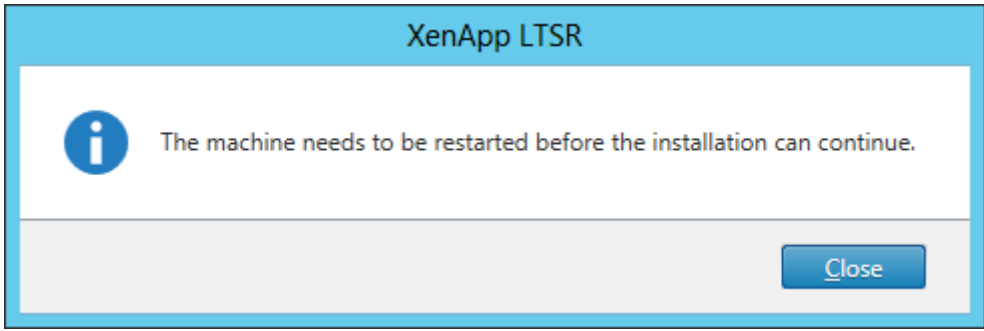

11. After the reboot the setup continues. Click Finish.

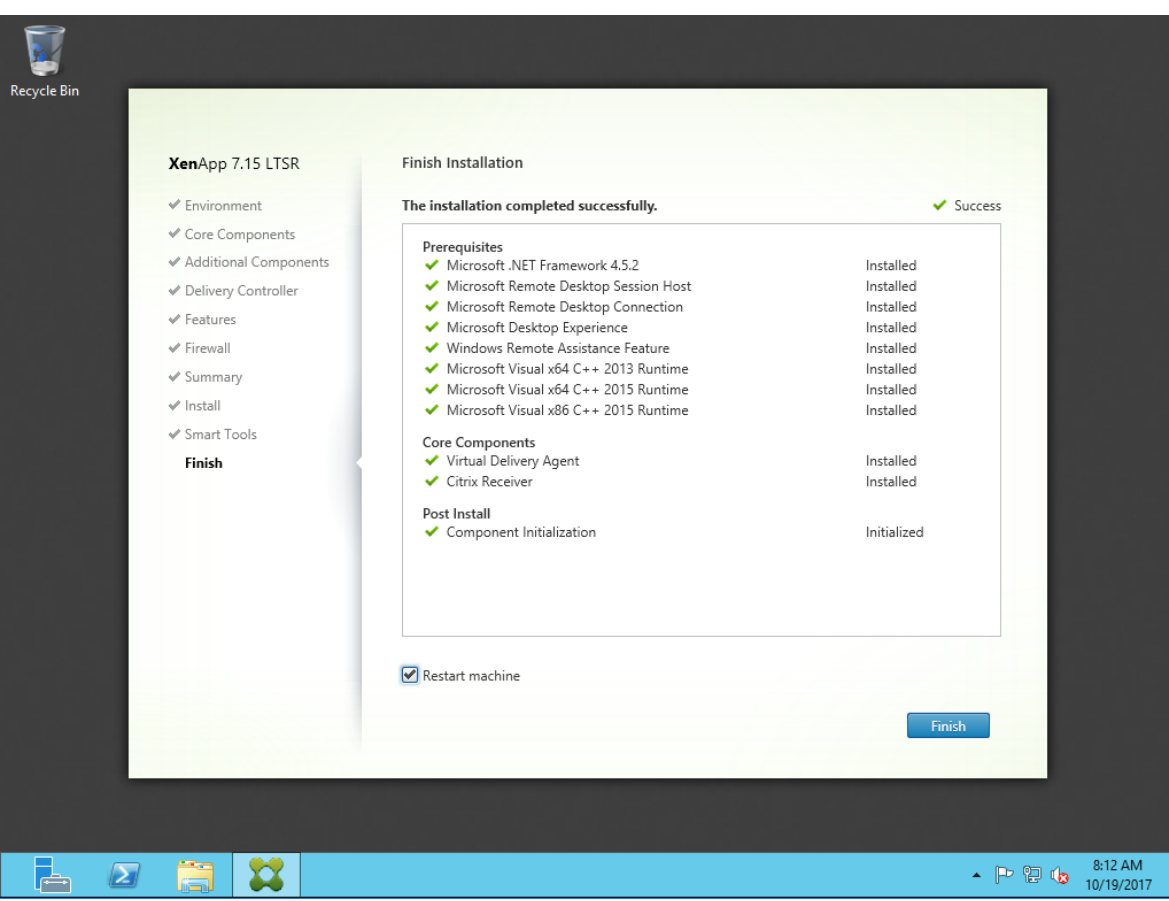

### <span id="page-10-0"></span>2.2 Install the Netop Guest

Once the VDA is installed and the machine is restarted, install and confugure the Netop Guest application by following these steps:

1. Start the Netop Guest installer and run through it until the installation is completed.

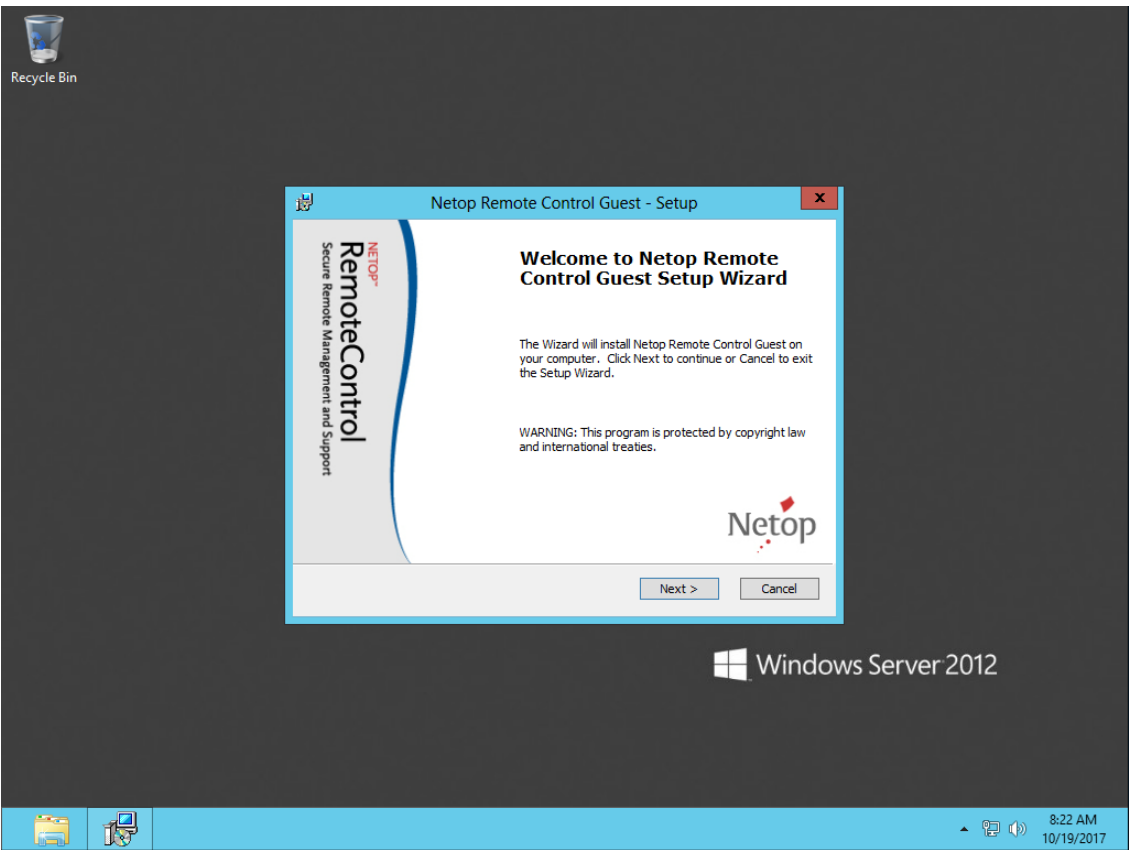

2. On the last screen, uncheck the option to launch the application.

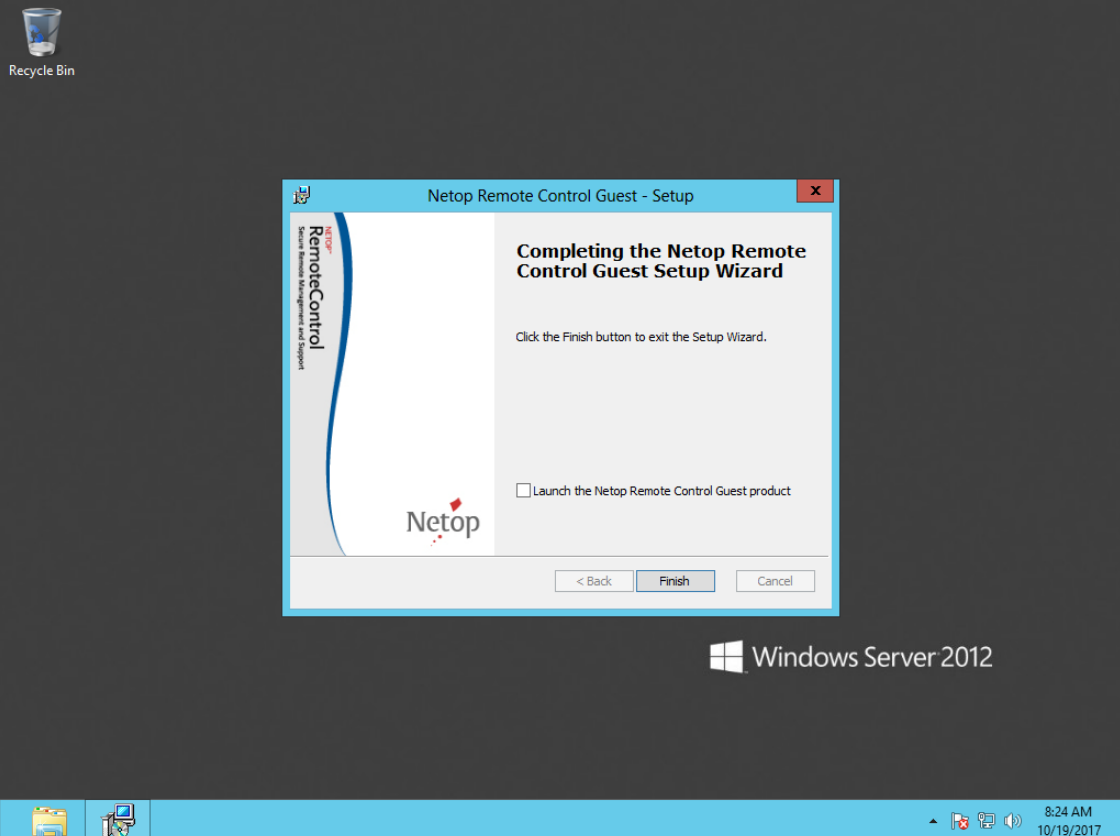

3. Open the netop.ini file (located under C:\Windows) and add a caption named [GUEST] and a key DataPath=<path where you want the Guest configuration files to be saved>

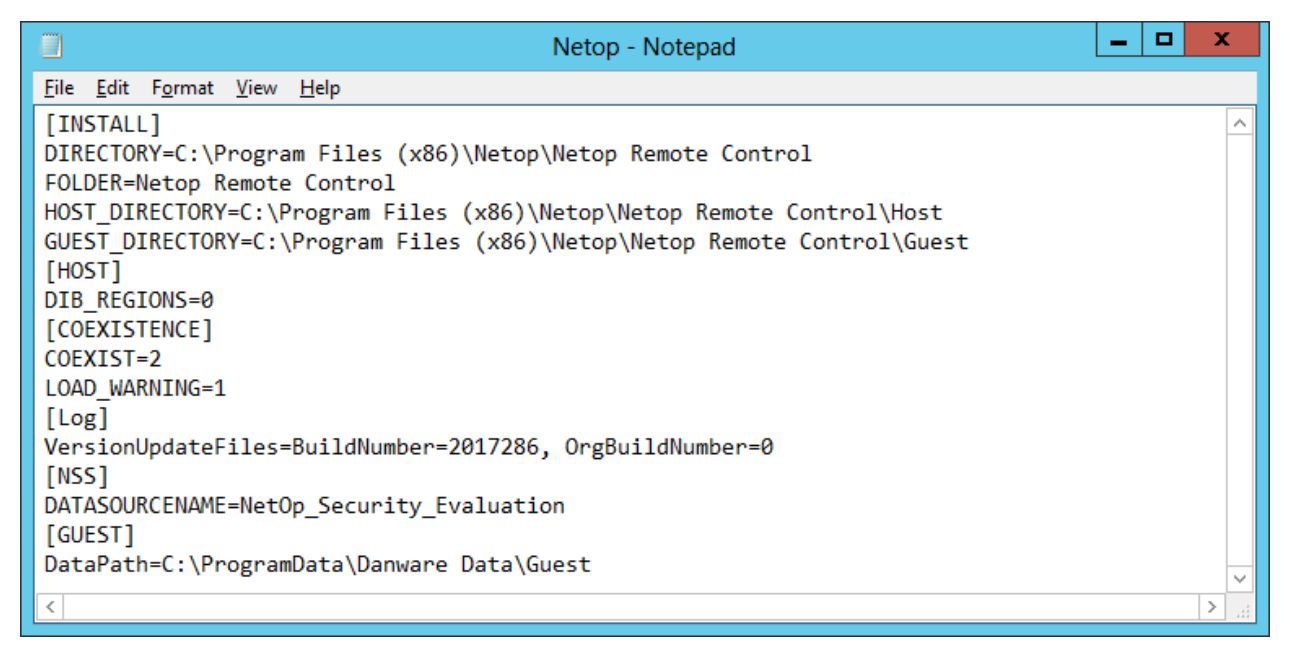

4. Start the Guest and run through the configuration wizard making the desired settings:

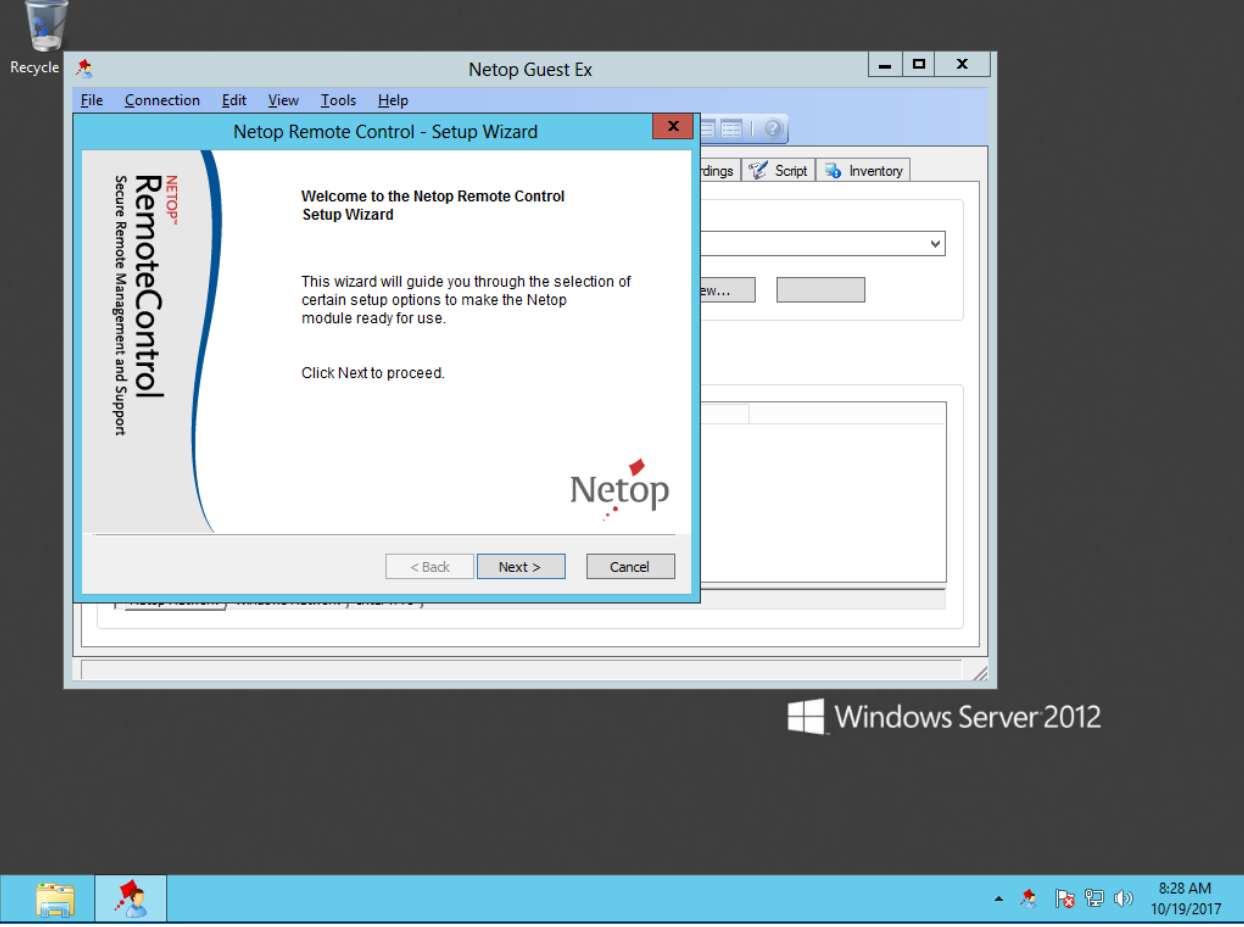

5. Close the Netop Guest.

## <span id="page-12-0"></span>2.3 Create the Machine Catalog

To create a Machine Catalog, follow these steps:

1. Open the Citrix Studio and under Machine Catalogs, choose **Create Machine Catalog**.

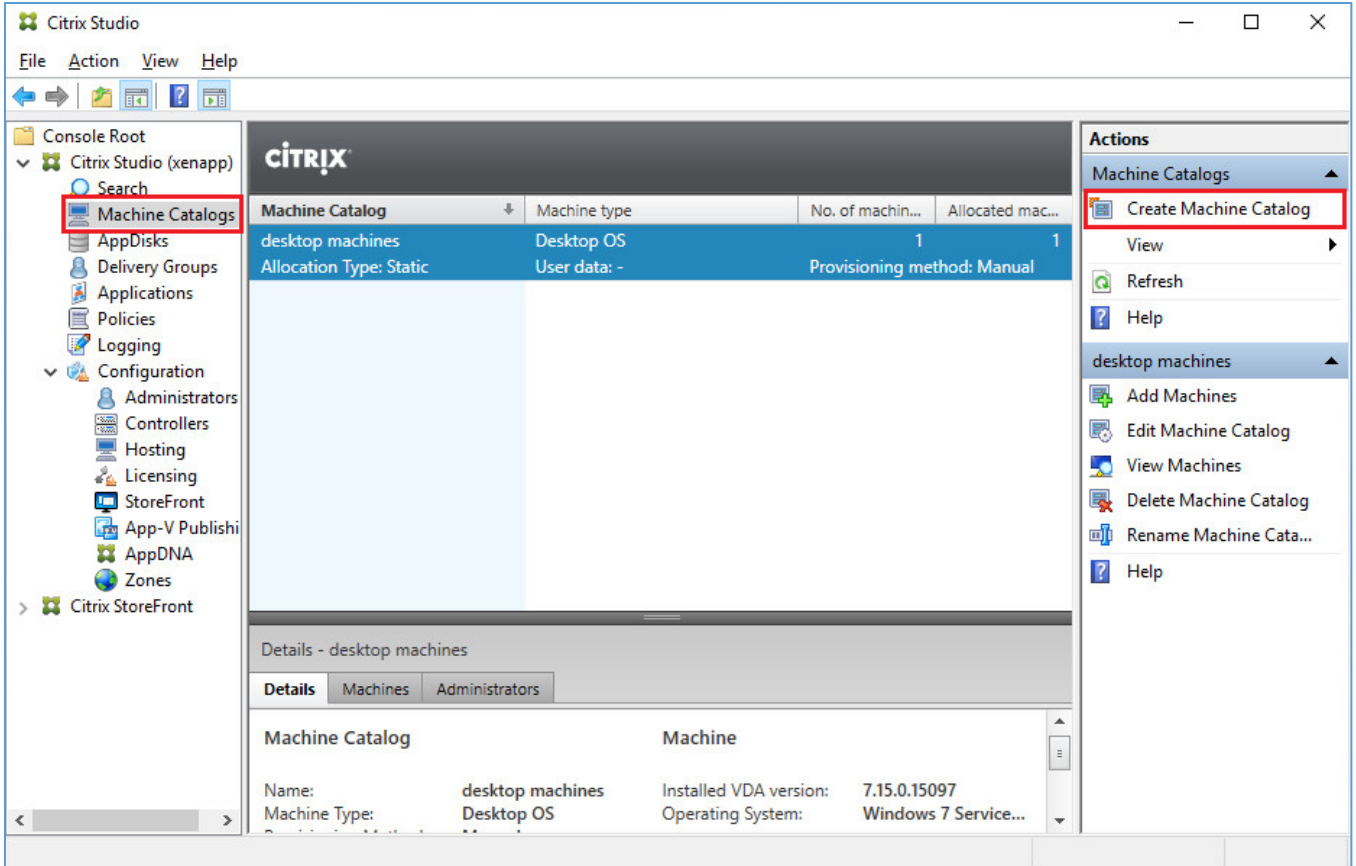

### 2. Click **Next**.

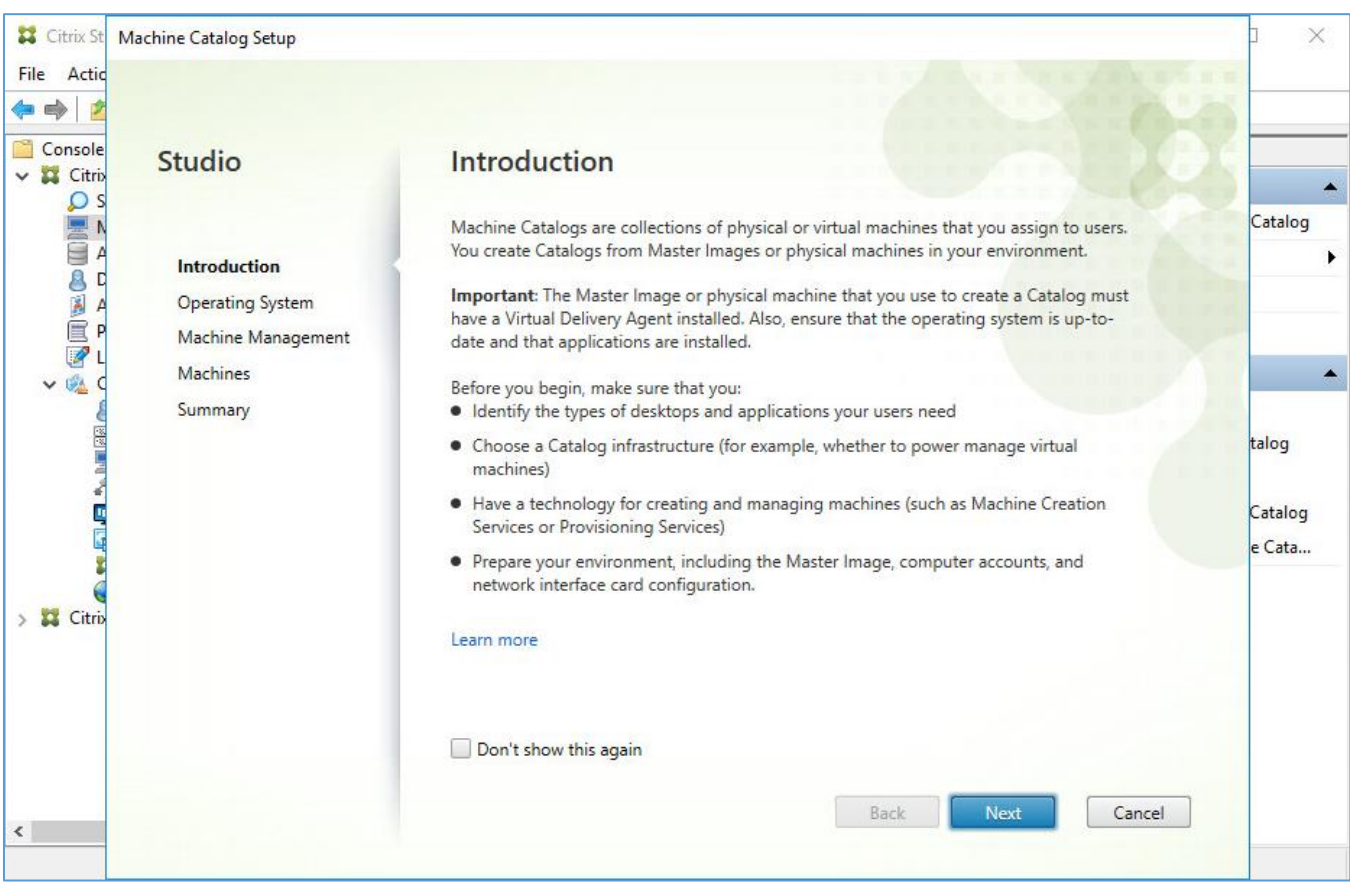

### 3. Select **Windows Server OS** and click **Next**.

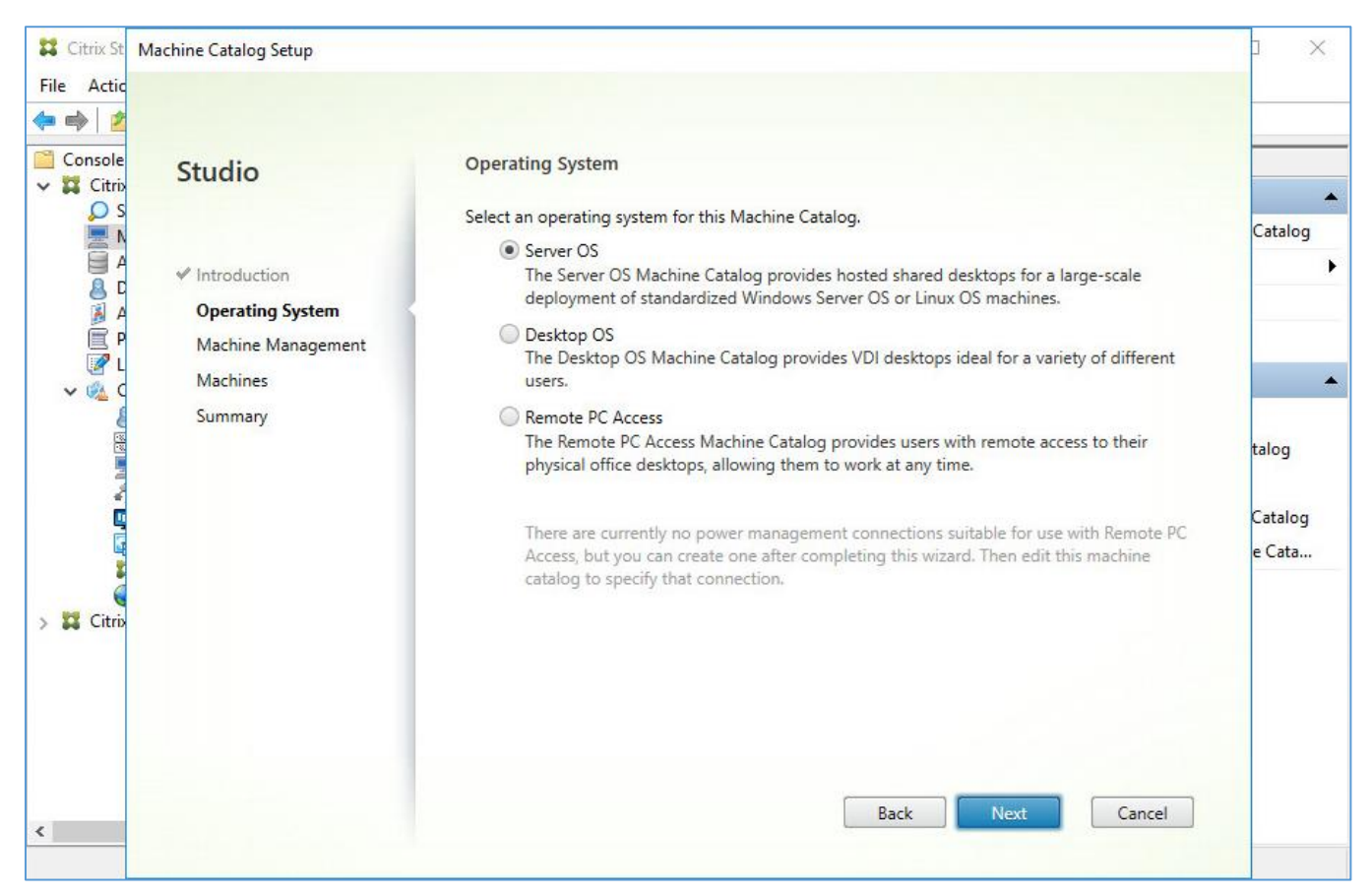

4. Select what is applicable, depending on the type of machines you are using, and how they are managed, and click **Next**.

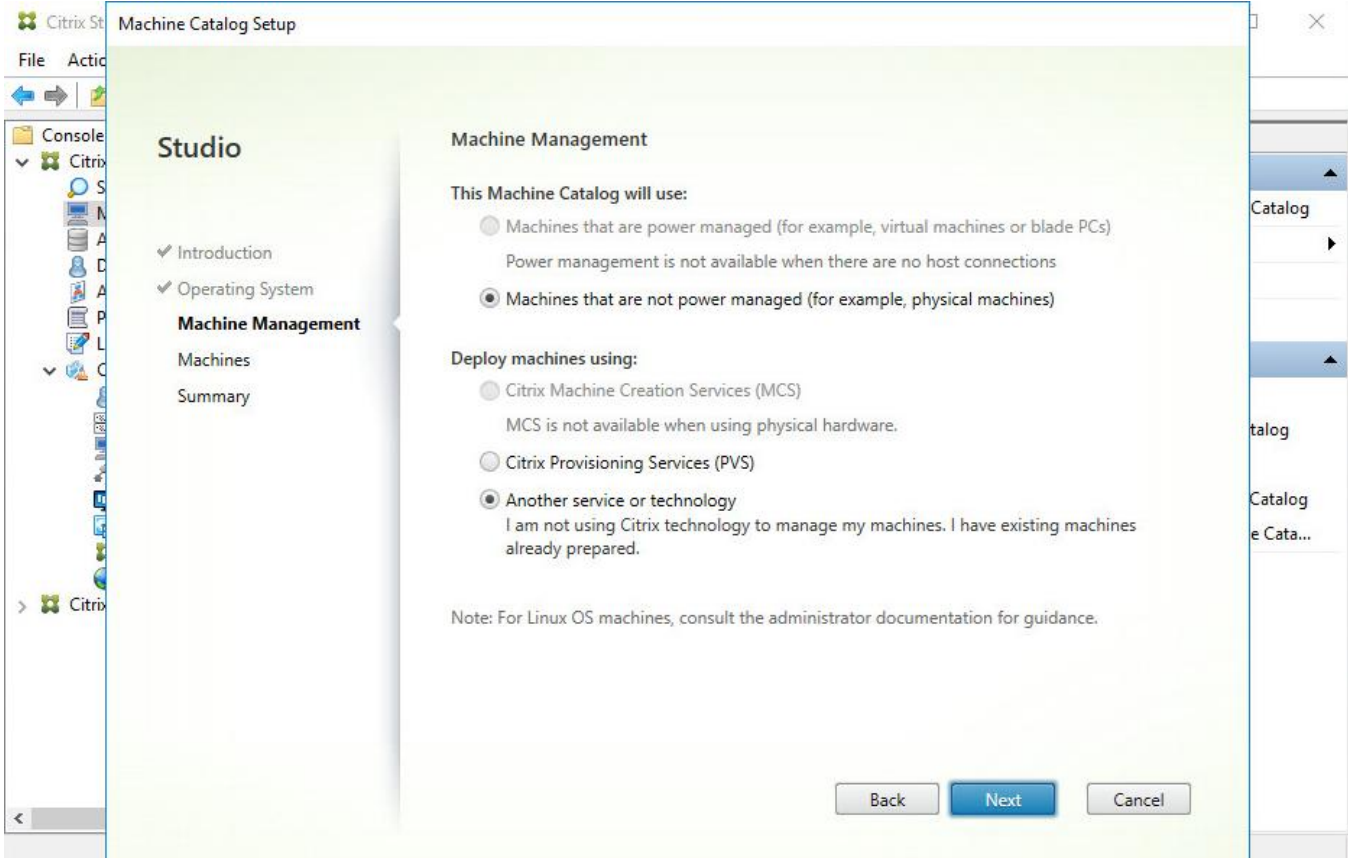

## 5. Click **Add computers** (If not using MCS or PVS).

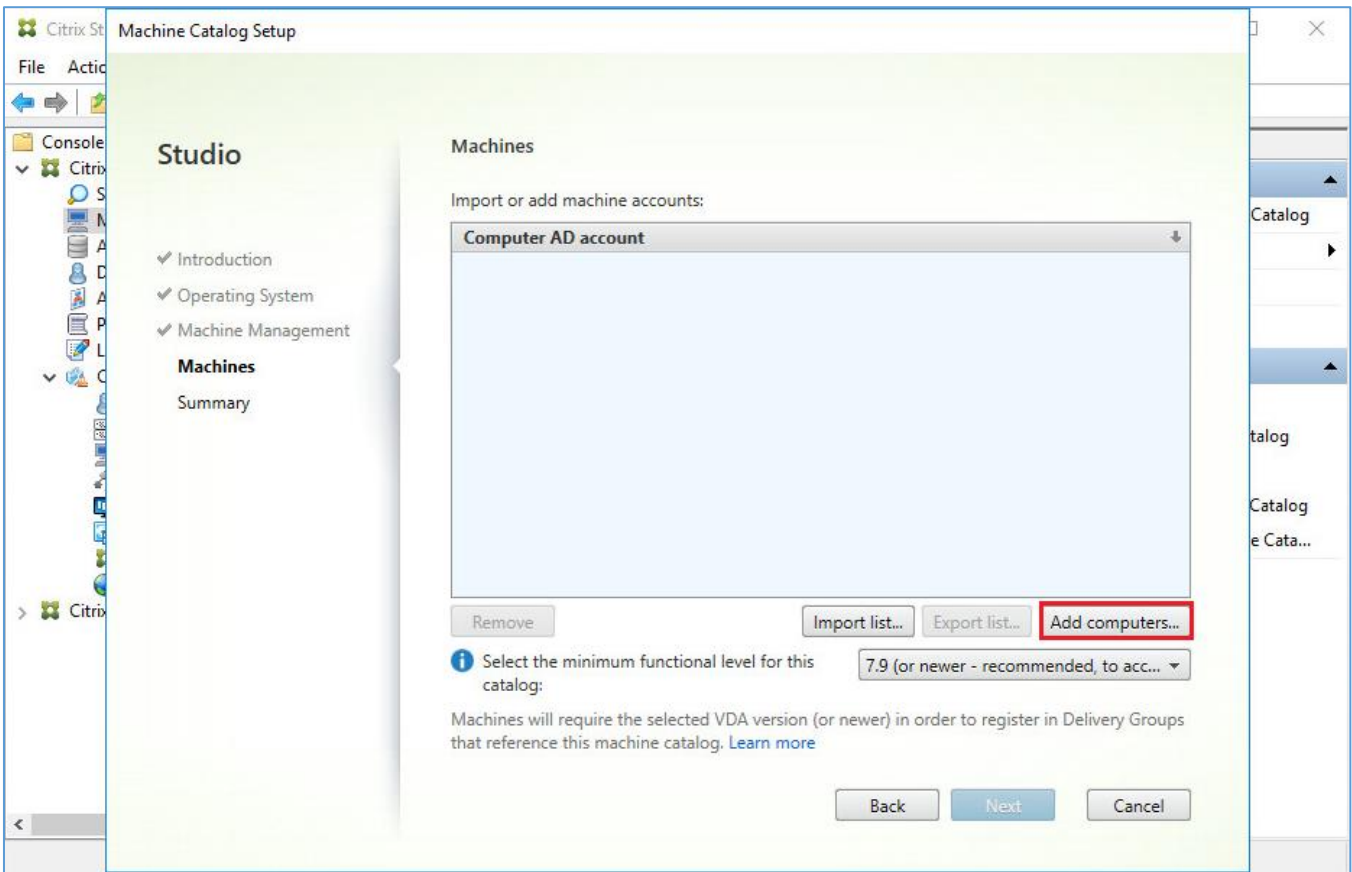

## 6. Add the machine you installed the VDA on, and click **Next**.

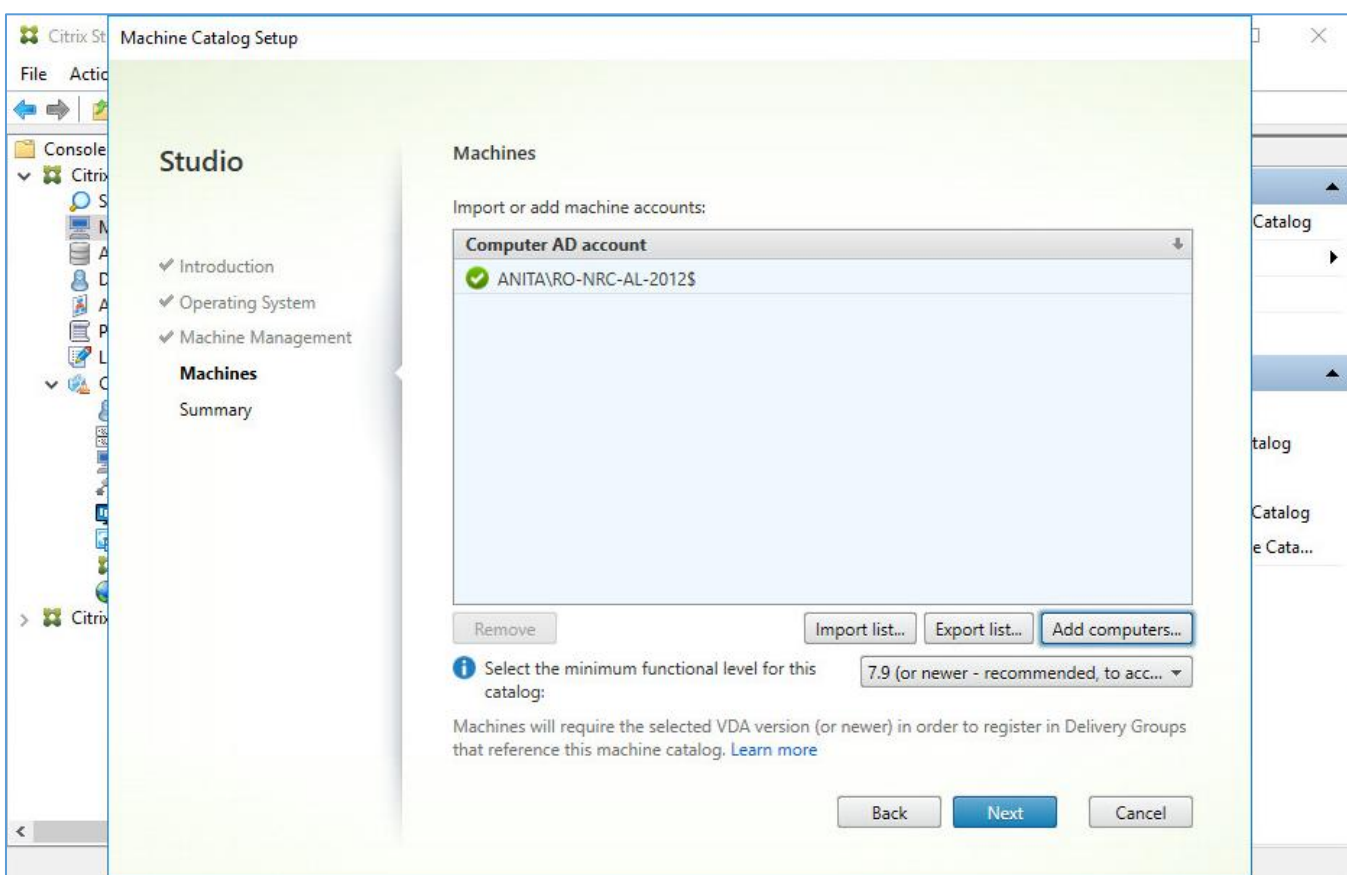

7. Fill in a Machine Catalog name and the Machine Catalog description for administrators (anything you like) and click **Finish**.

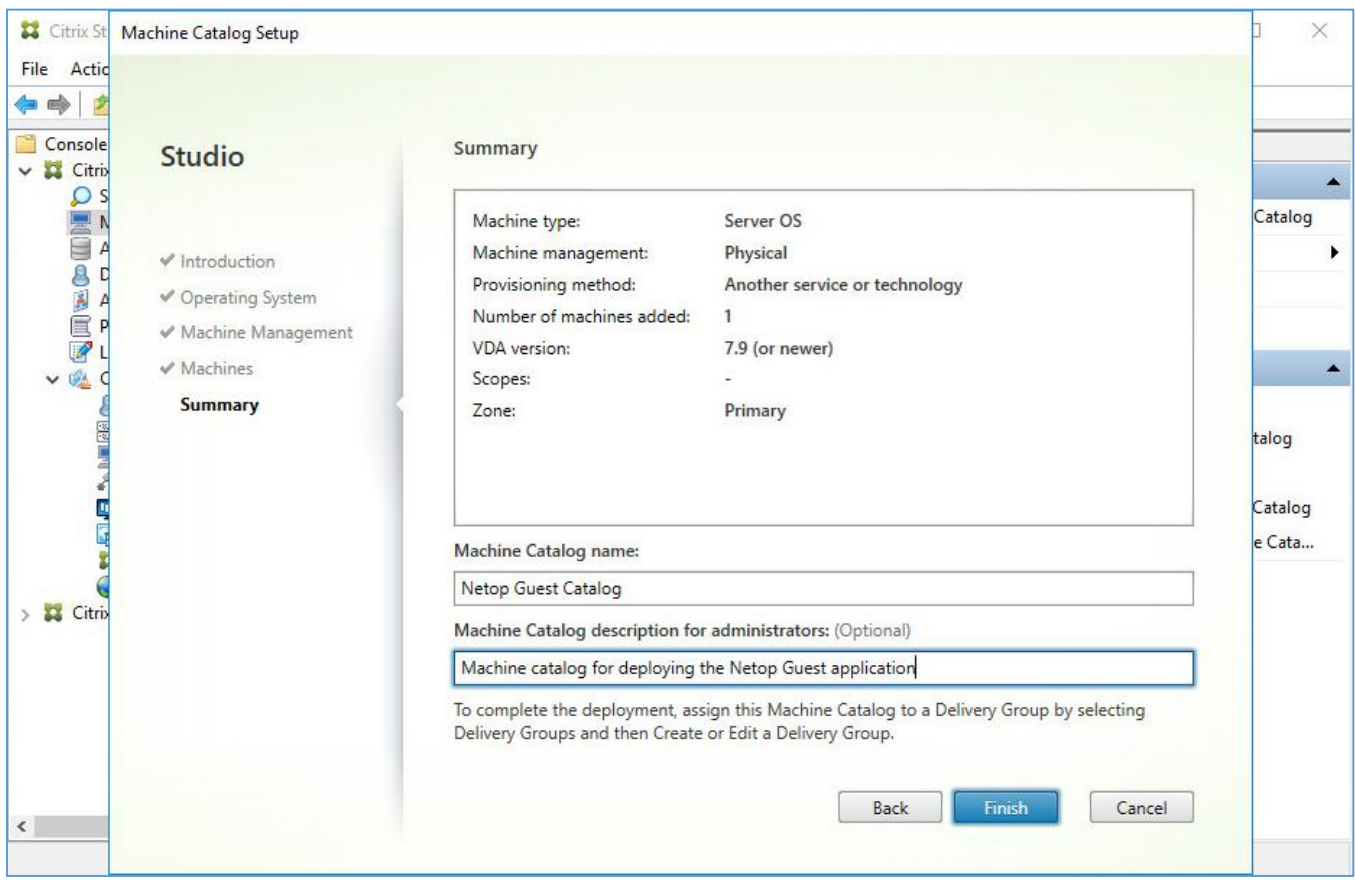

The catalog has now been created.

## <span id="page-16-0"></span>2.4 Create the Delivery Group

To create a Delivery Group to assign applications to your users, follow these steps:

1. In the Citrix Studio, under Delivery Groups, choose **Create Delivery Group**.

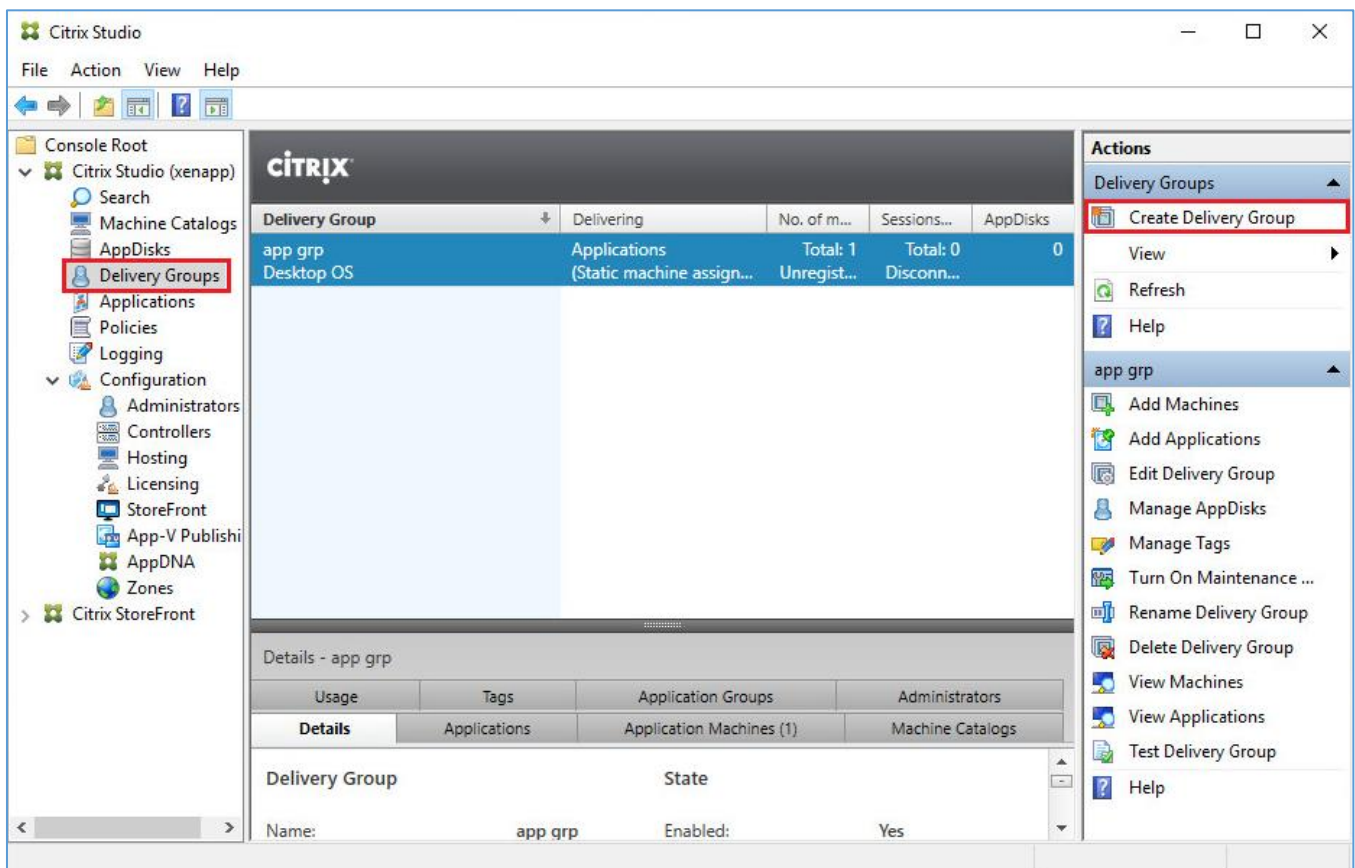

#### 2. Click **Next**.

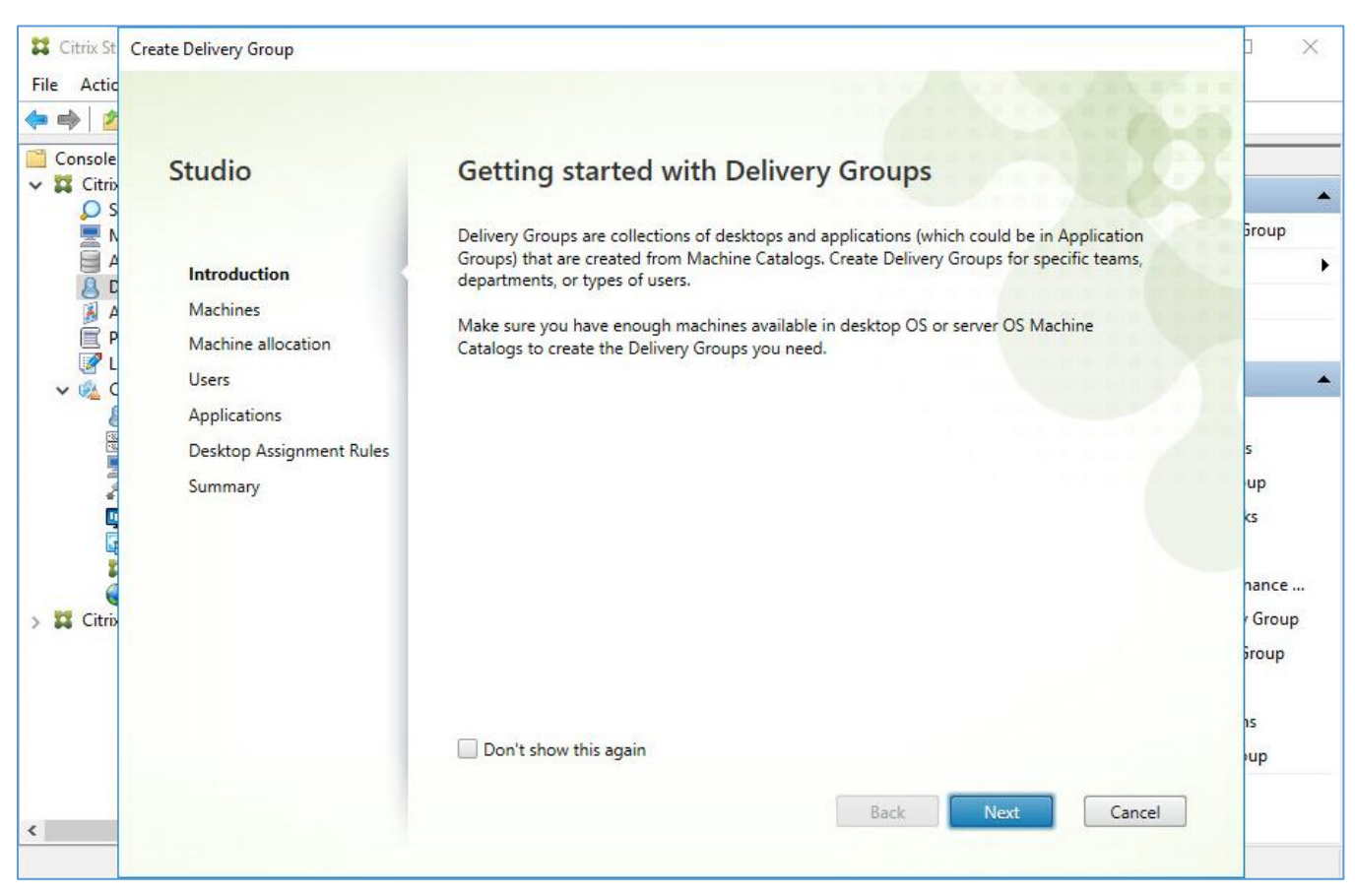

3. Select the catalog and choose the number of machines you want to add to this delivery group. Click **Next**.

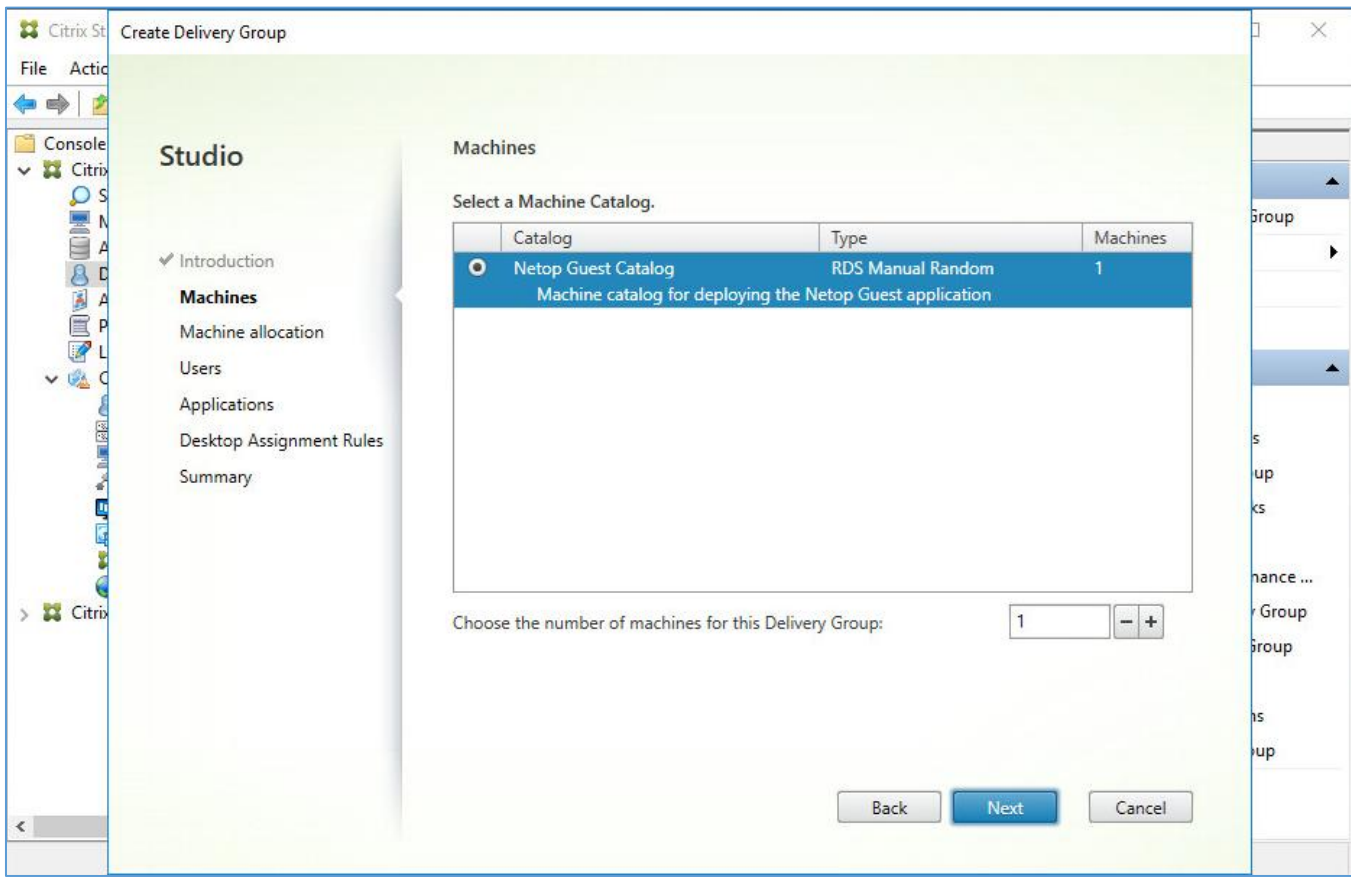

4. Add an Active Directory security group or users for this delivery group., then click **Next.**

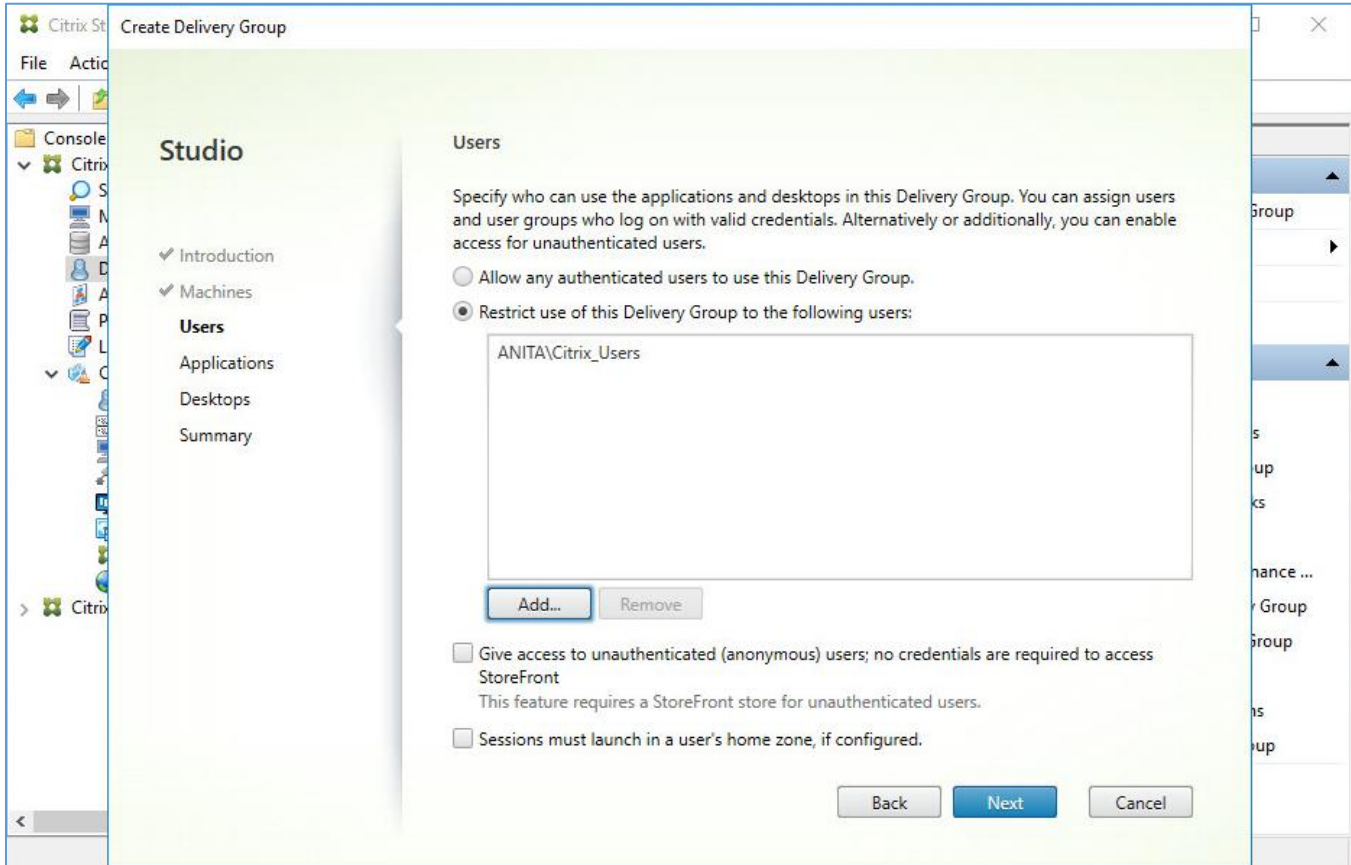

5. Click **Add** and choose how you want to select the applications (e.g. From start menu)

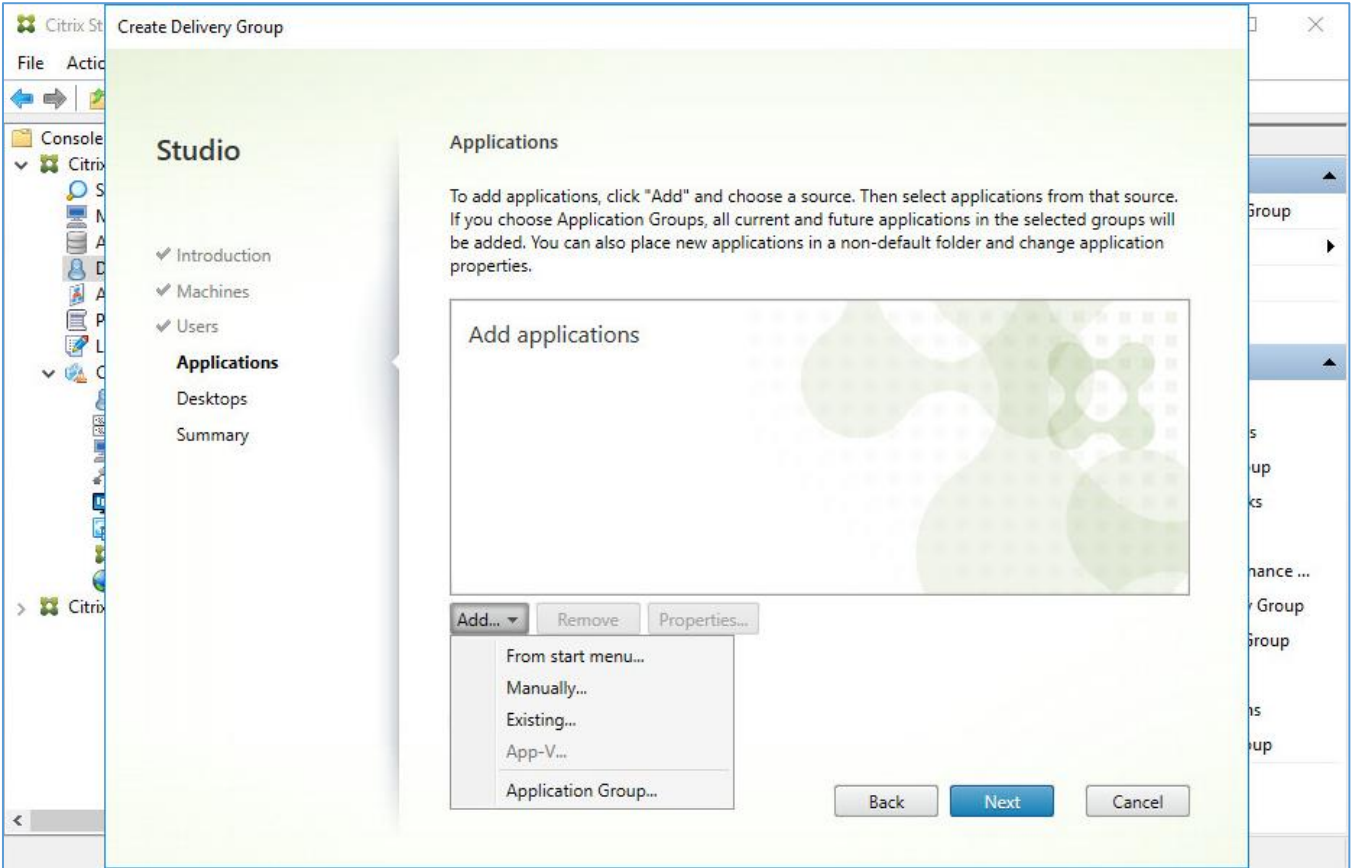

6. XenApp will automatically scan the Windows Server hard disk for applications and will display a list of it. Select the Netop Guest from the list.

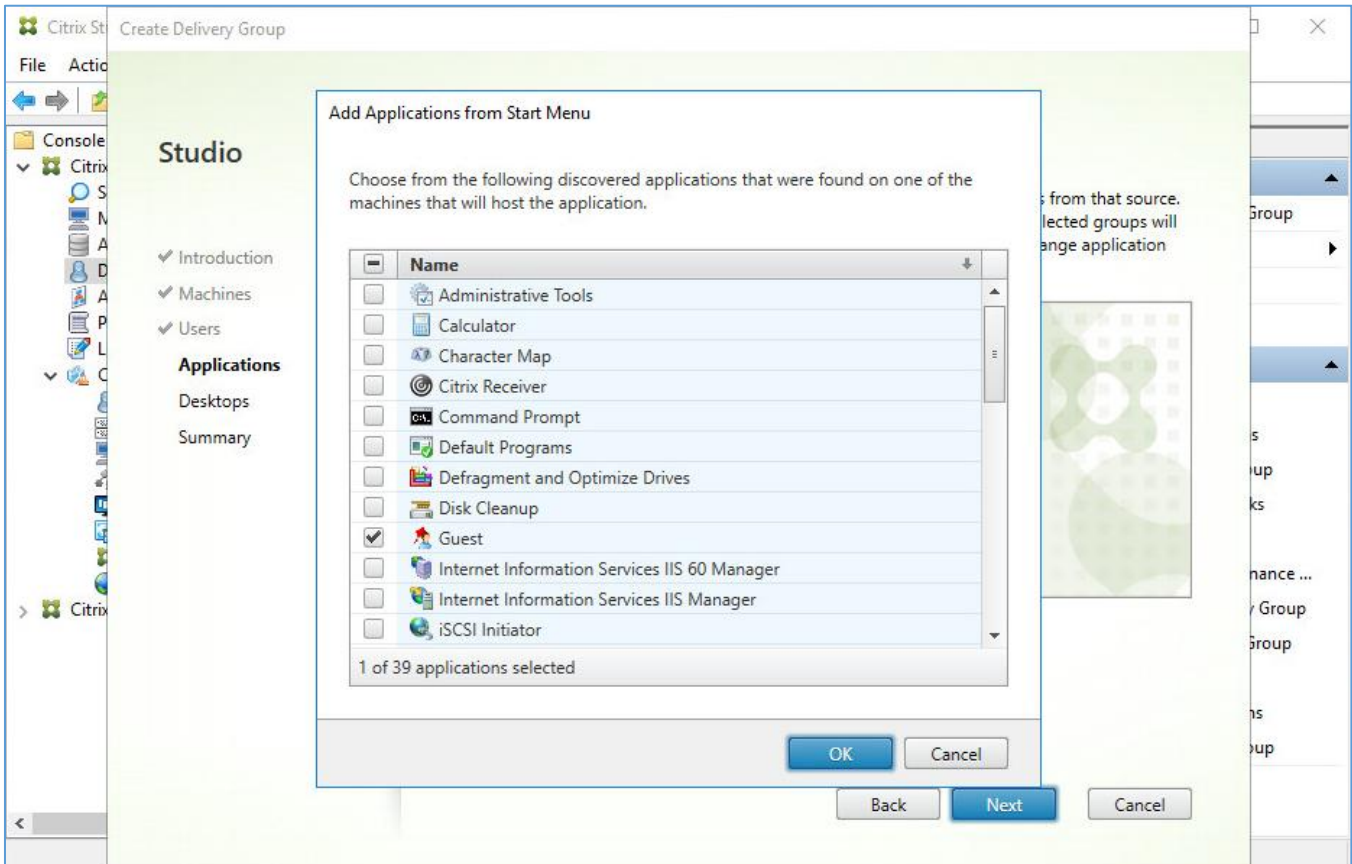

7. Click **Nex**t.

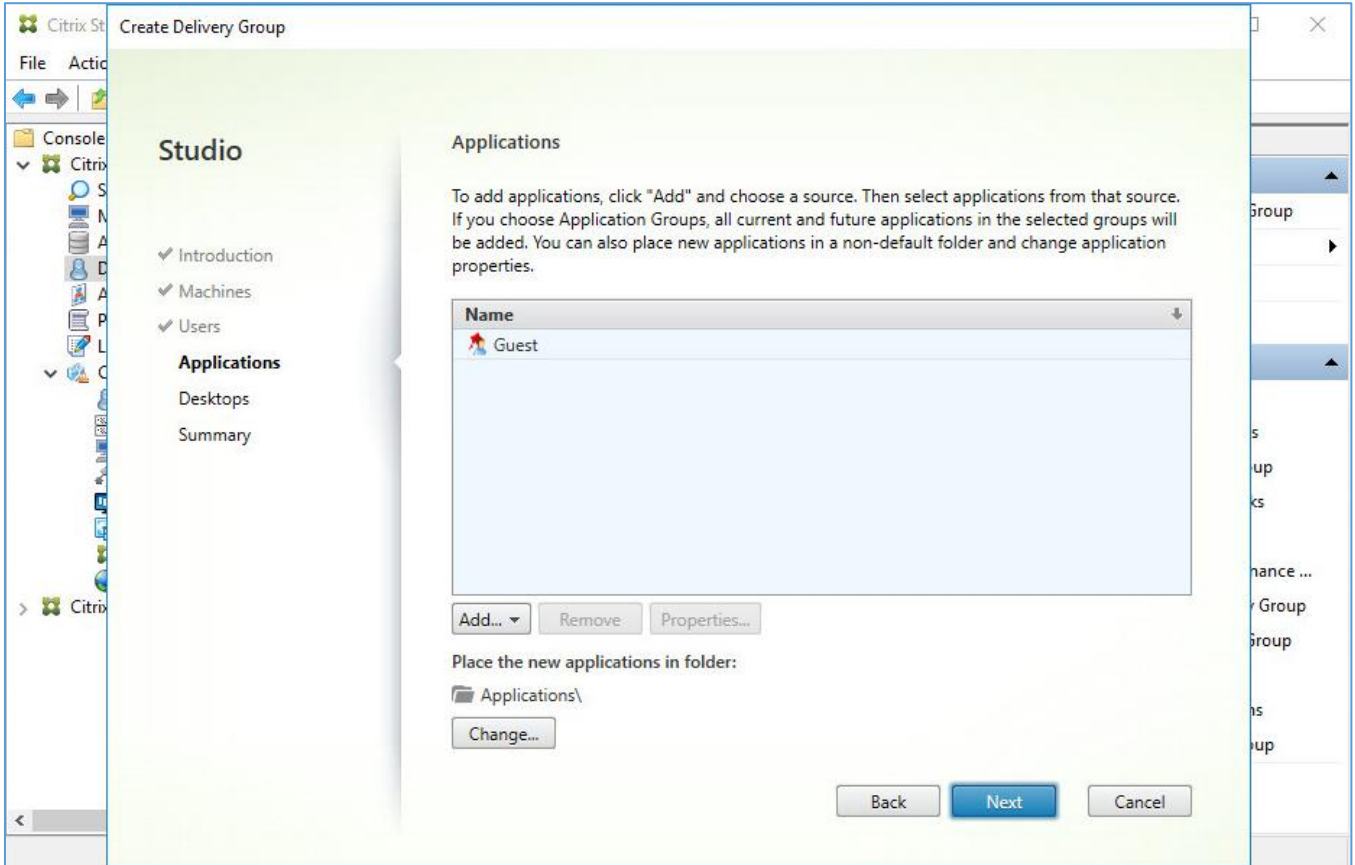

8. If you want to allow also full desktop sessions from this Machine Catalog, add a Windows user or security group. Otherwise, just click **Next**.

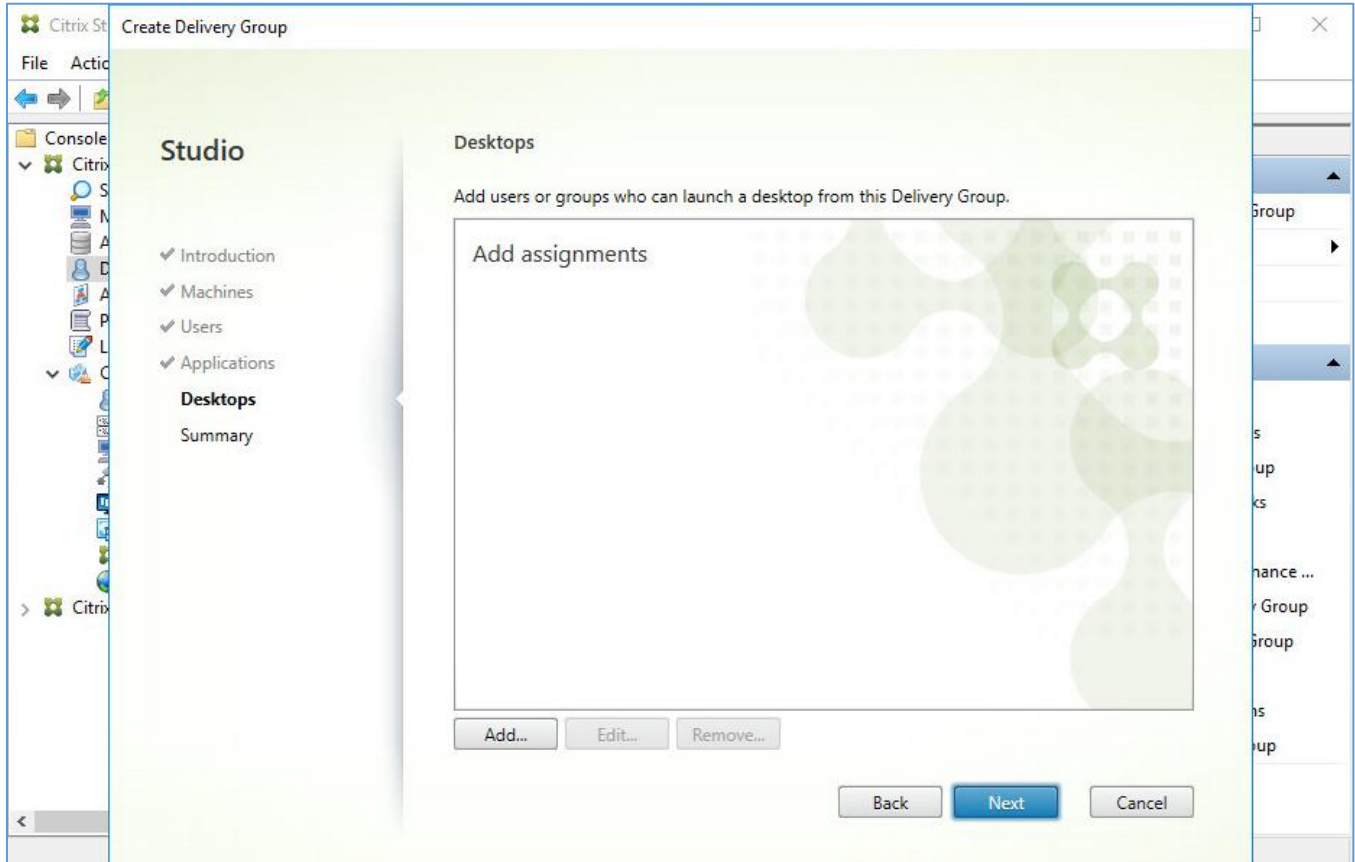

9. Fill in a **Delivery Group** name and the **Delivery Group description** for administrators (anything you like) and click **Finish**.

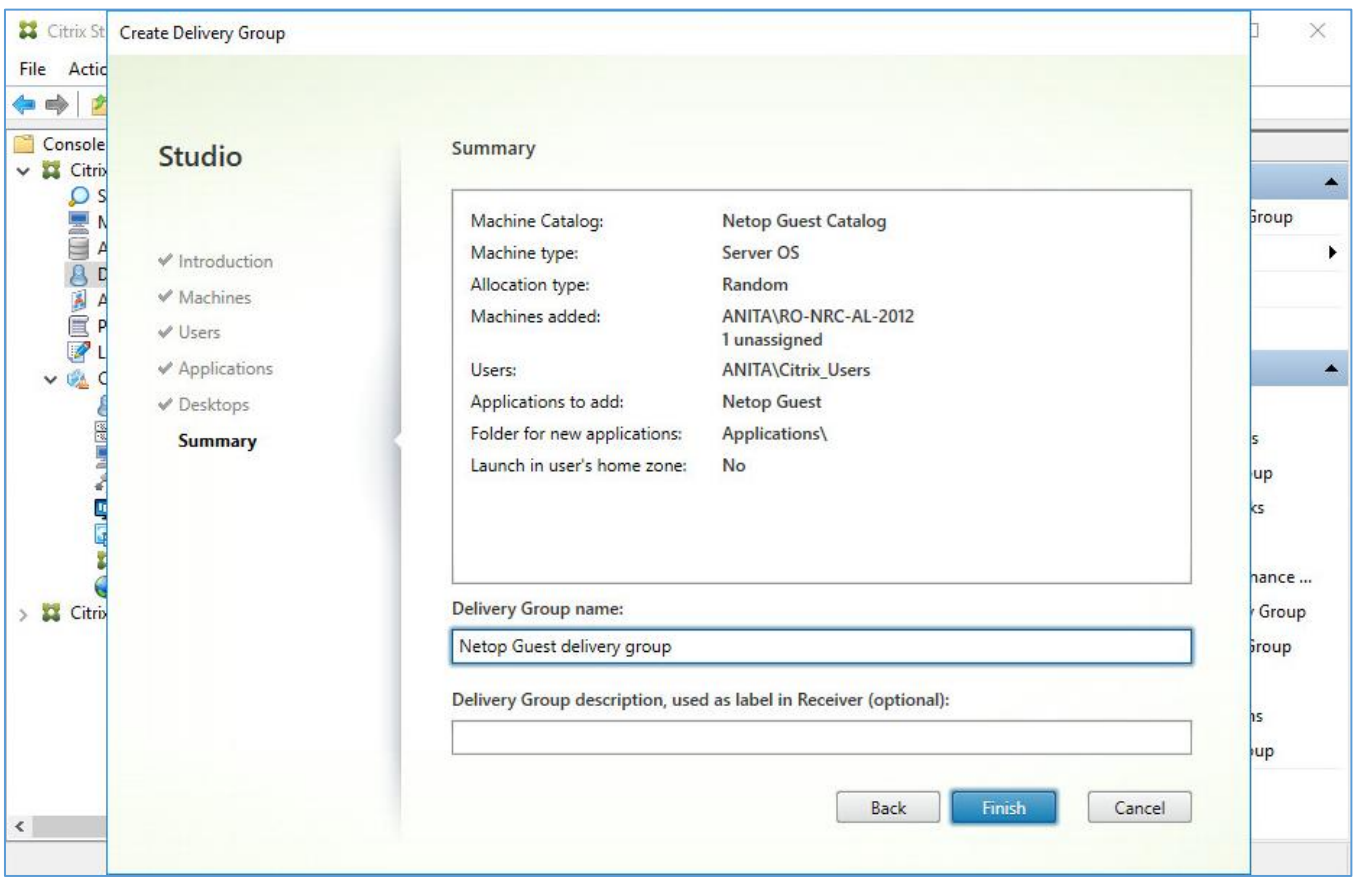

## <span id="page-21-0"></span>2.5 Run the Guest

Loginnto StoreFront to see the published desktop and application(s). by following these steps:

1. Open the StoreFront page and log in:

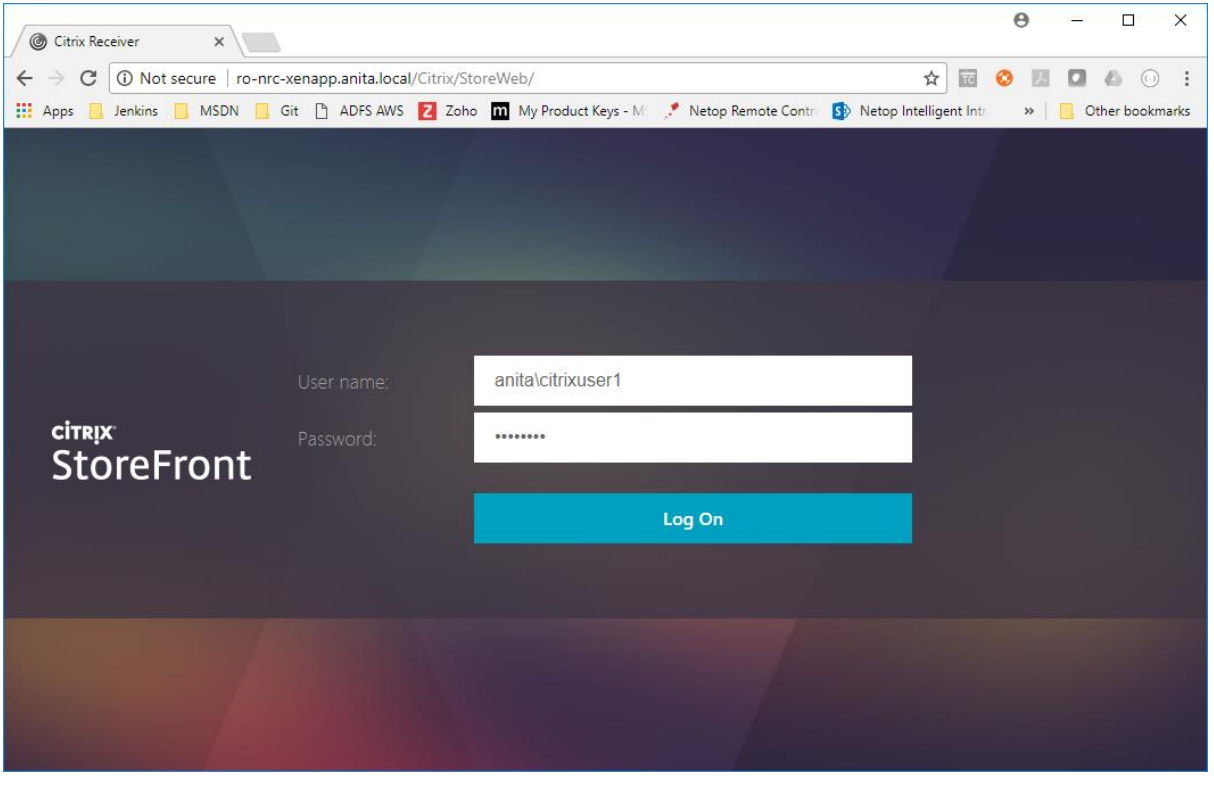

**Note:** If the Citrix Receiver is not installed on the target machine, a prompt to download and install it might show up. This is used for running the application.

### 2. Go to APPS to see the published application

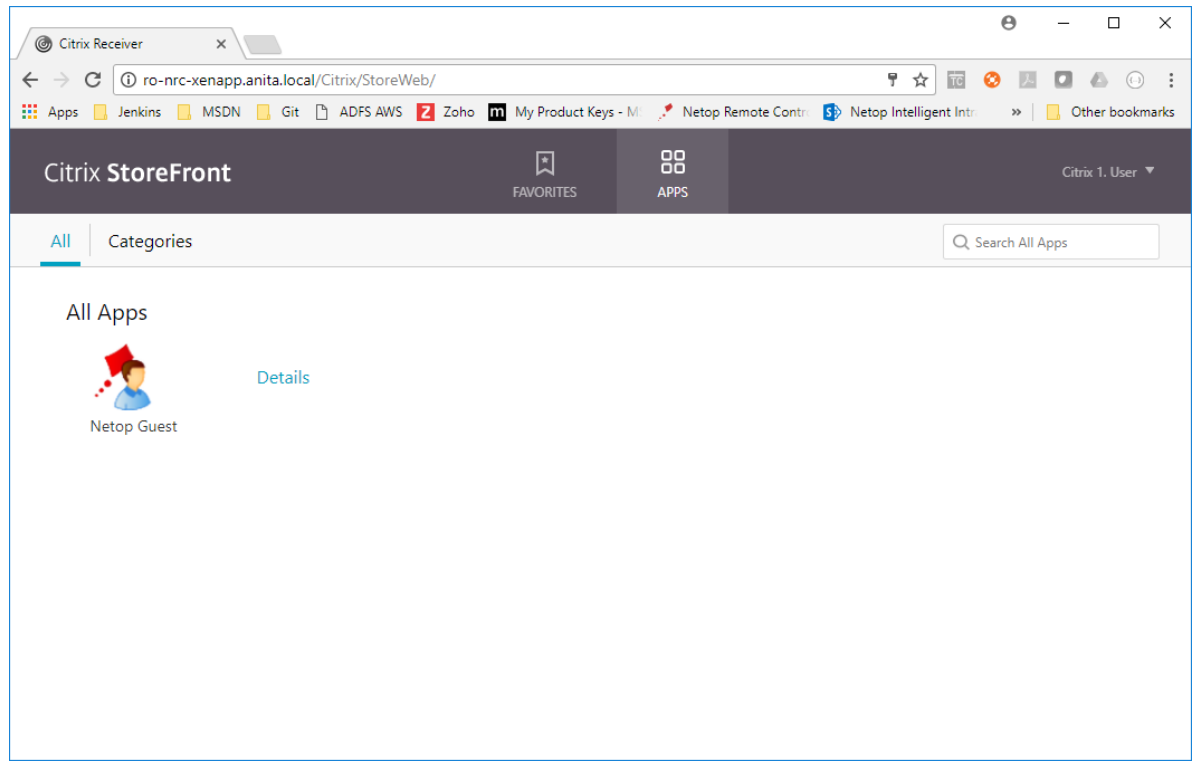

3. Click on the application icon to launch it.

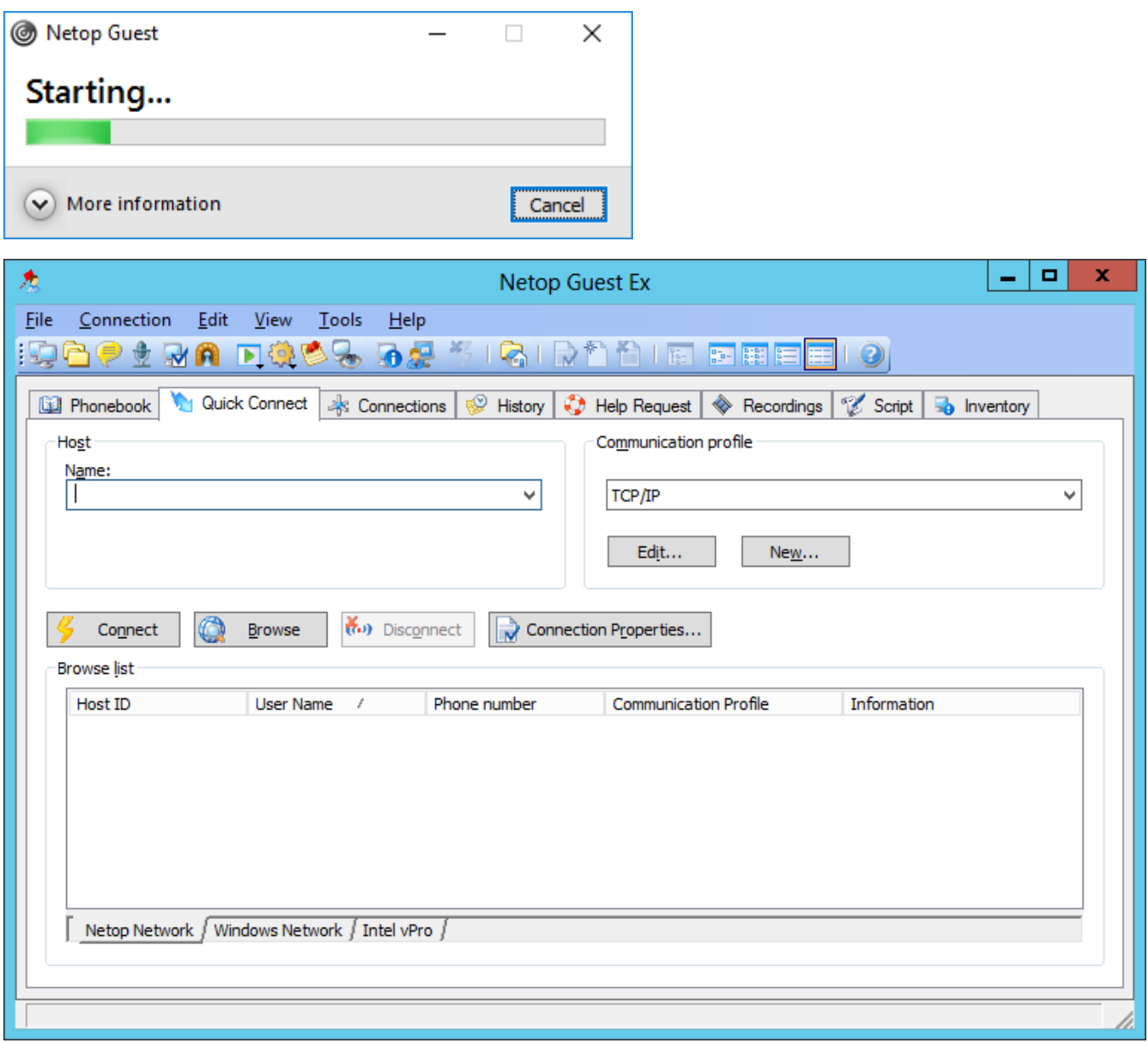